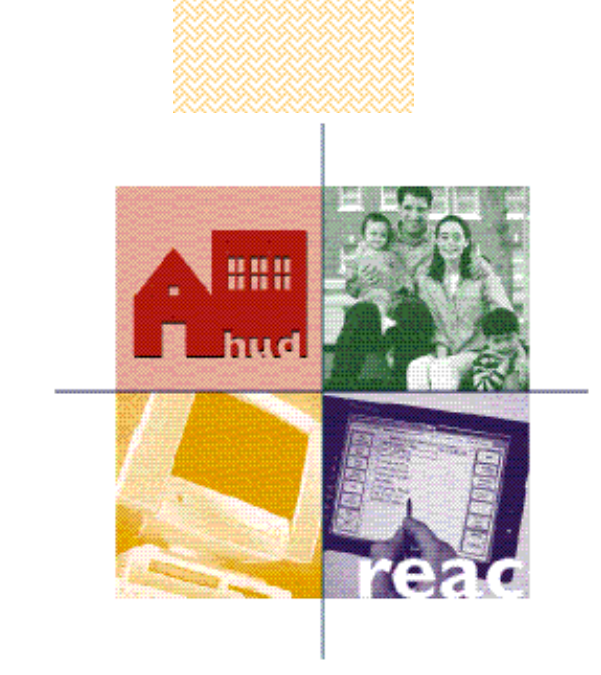

# **Inspection Review Quick Reference Guide for Contractors** (Ver 1.0)

*Physical Assessment Subsystem (PASS) Release 3.1.0*

# **U.S. Department of Housing and Urban Development**

Real Estate Assessment Center (REAC)

**07 / 27 / 2001**

 $\mathbf i$ 

# **TABLE OF CONTENTS**

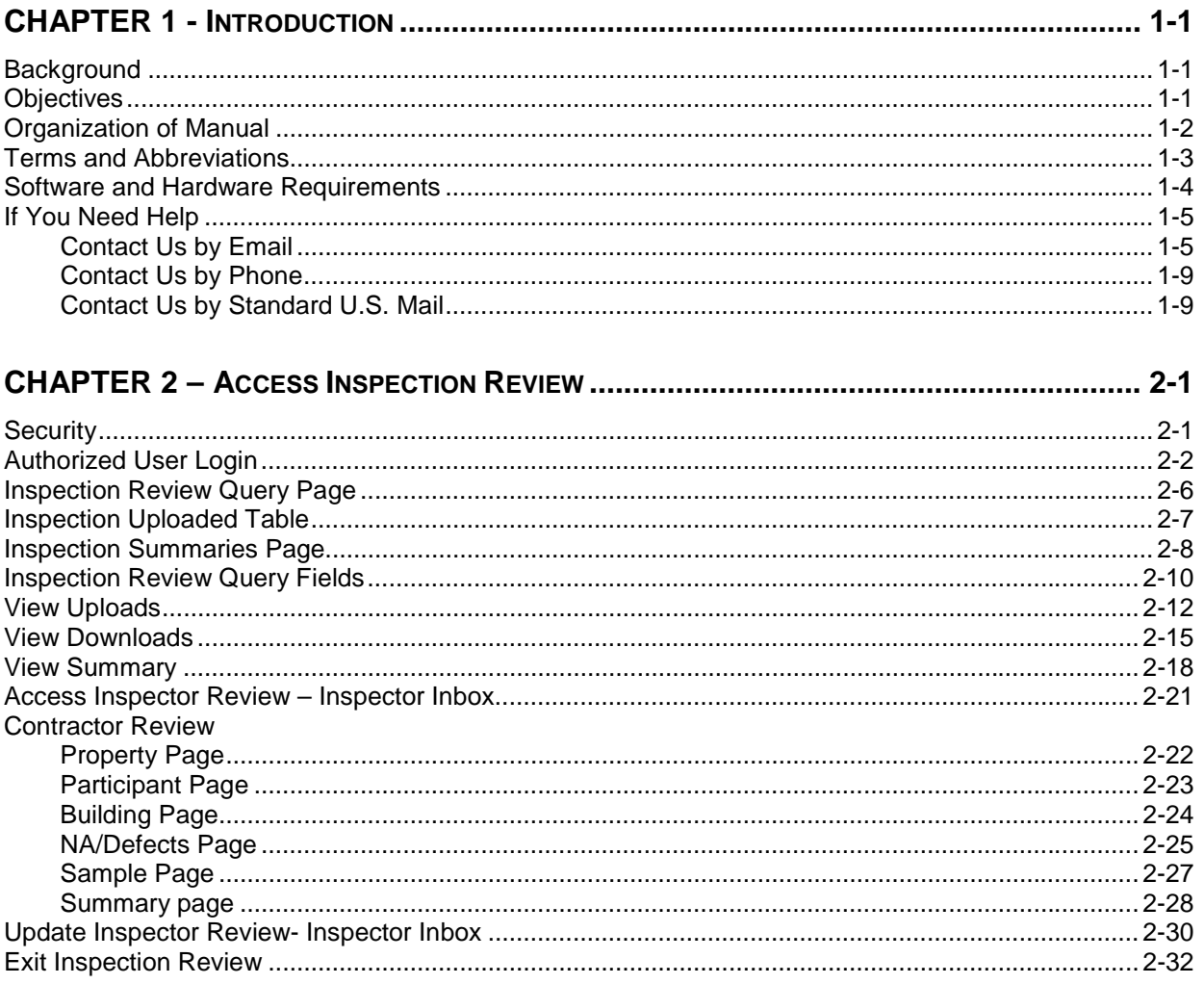

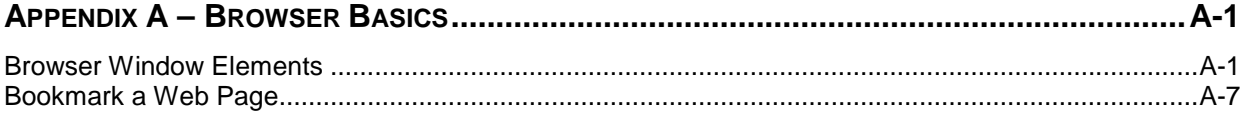

# **CHAPTER 1 - INTRODUCTION**

## *BACKGROUND*

The Real Estate Assessment Center (REAC) is a U.S. Department of Housing and Urban Development (HUD) national management center created to centralize and standardize the way HUD monitors and evaluates the physical condition as well as the financial assessment of HUD properties. This includes over 3,000 Public Housing Authorities (PHA) and over 30,000 Federal Housing Administration (FHA) multifamily insured, direct loan, HUD-held, and Section 8 projectbased subsidized properties.

The Physical Assessment Subsystem (PASS) is being developed by REAC to monitor the physical condition of HUD properties based on on-site physical inspections. One component of PASS is the Checklist. The Checklist compares the original data pulled from the source system with data collected during the physical inspection to identify and assess any discrepancies in the data. REAC personnel use the Checklist to analyze the quality of the physical inspections performed to determine if HUD should pay the contracted inspectors.

### *OBJECTIVES*

The purpose of the PASS Checklist is to provide REAC users with accurate information to effectively manage physical inspections performed by contractors and QA inspectors. The Checklist provides information on the property, participant, scoring, site, buildings, and inspected items for completed inspections.

The Checklist displays any discrepancies between the Real Estate Management System (REMS) or Integrated Business System (IBS) data and the data collected by the contracted inspector for a given property. These "inspected items" are displayed on the screen for REAC users to review and challenge. Upon reviewing each inspected item, the user decides whether to accept the inspection and pay the contractors, or to reject the inspection and stop payment while REAC pursues further investigation.

Each physical inspection is reviewed by a REAC Engineer and/or Government Technical Monitor (GTM). Using the system, the GTM can send any challenged discrepancies to the Contractor for further clarification.

PASS Checklist is primarily used by REAC personnel responsible for auditing physical inspections. In addition, contracted Inspectors are notified of, and asked to clarify, any discrepancies in their inspections using PASS Inspection Review. Authorized users can access Inspection Review via the Internet through HUD secure systems.

### *ORGANIZATION OF MANUAL*

This Quick Reference Guide provides instructions for using PASS Inspection Review. The following is a brief overview of the contents of the individual chapters and appendices:

- **Chapter 1 Introduction** includes the purpose of PASS Inspection Review, a table of common terms and abbreviations, and information for getting answers to your questions on using the system.
- **Chapter 2 Access Inspection Review** shows how to access, review, update and resubmit a challenged Inspection to REAC.
- **Appendix A Browser Basics** contains an introduction to using an Internet browser.

# *TERMS AND ABBREVIATIONS*

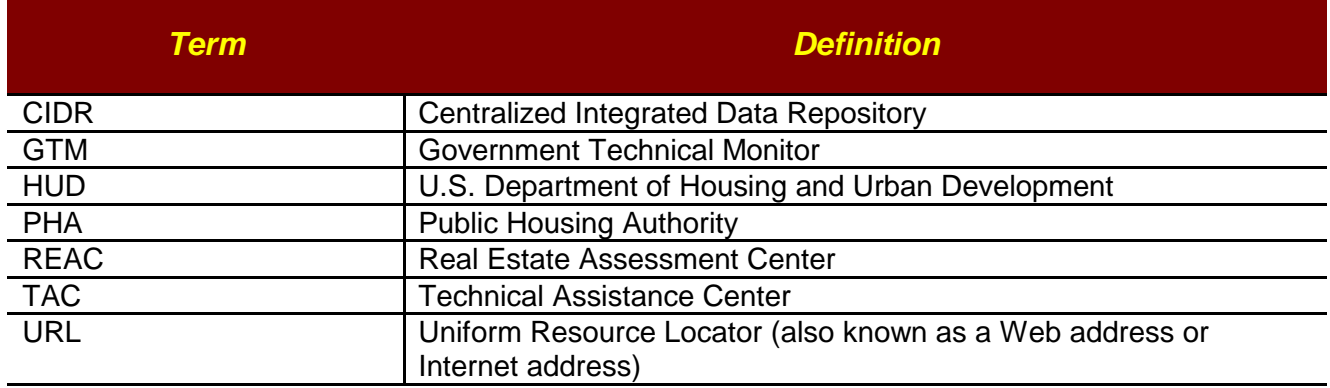

### *SOFTWARE AND HARDWARE REQUIREMENTS*

The electronic inspection review of physical inspections using PASS Inspection Review software requires computer resources and an Internet browser. The optimum software and hardware resources are recommended for efficiency, although users can operate with the minimum required resources.

#### **Minimum Hardware Resources**

Processor: 486 RAM: 8 MB Modem: 14.4 kb Video card: 256k

#### **Minimum Software Resources**

Windows 95 or higher Netscape\* 4.5 or higher Microsoft Office 95 or higher Adobe Acrobat 4 or higher Internet Connection Software

\*Copyright© Netscape Communications Corporation. All rights reserved. Protected by the copyright laws of the United States and international treaties.

# *IF YOU NEED HELP*

If you have a question, comment, or problem regarding PASS, you can get help by contacting the REAC. There are three methods for contacting the REAC:

- e-mail
- telephone
- standard U.S. mail

### **CONTACT US BY E-MAIL**

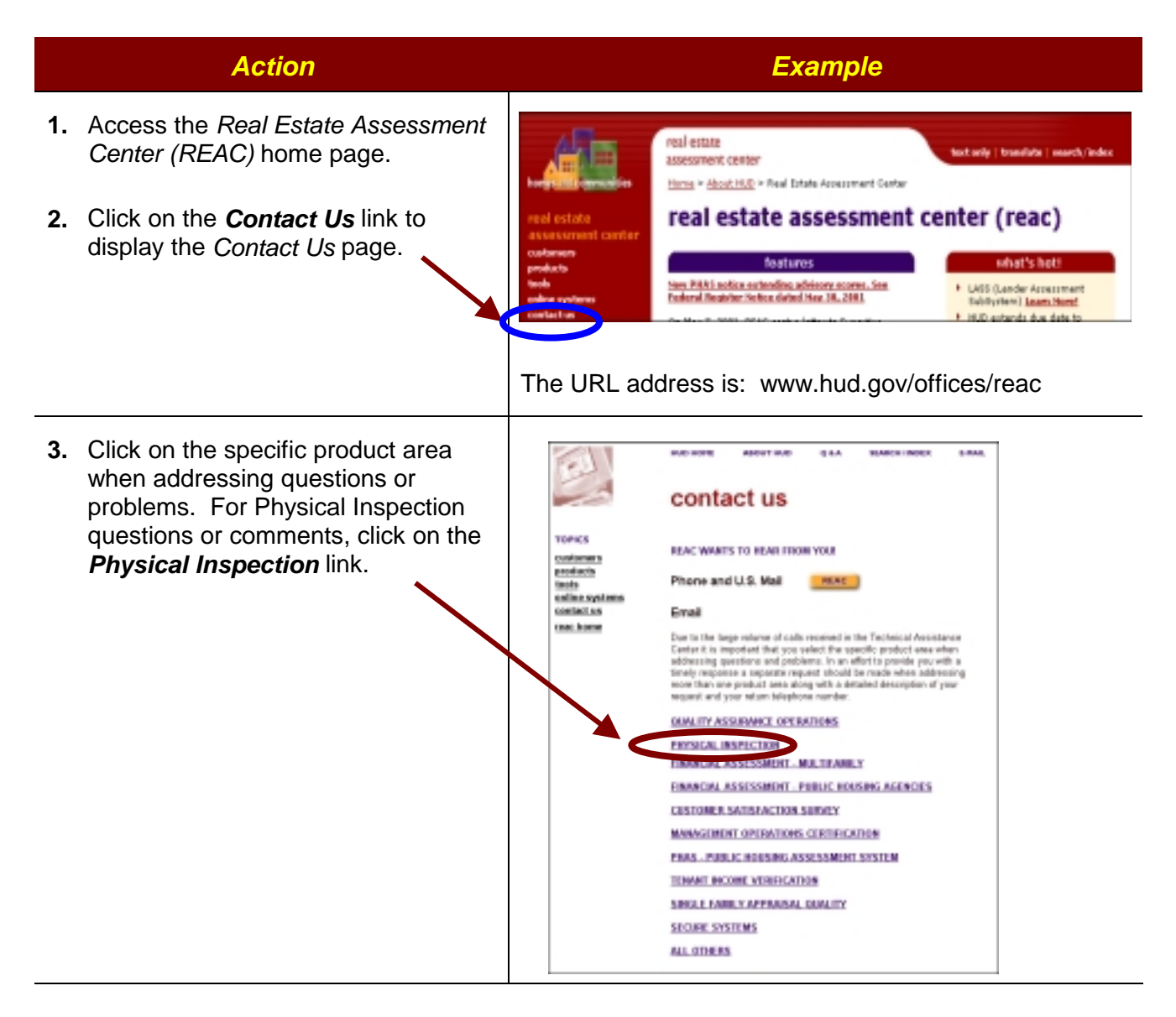

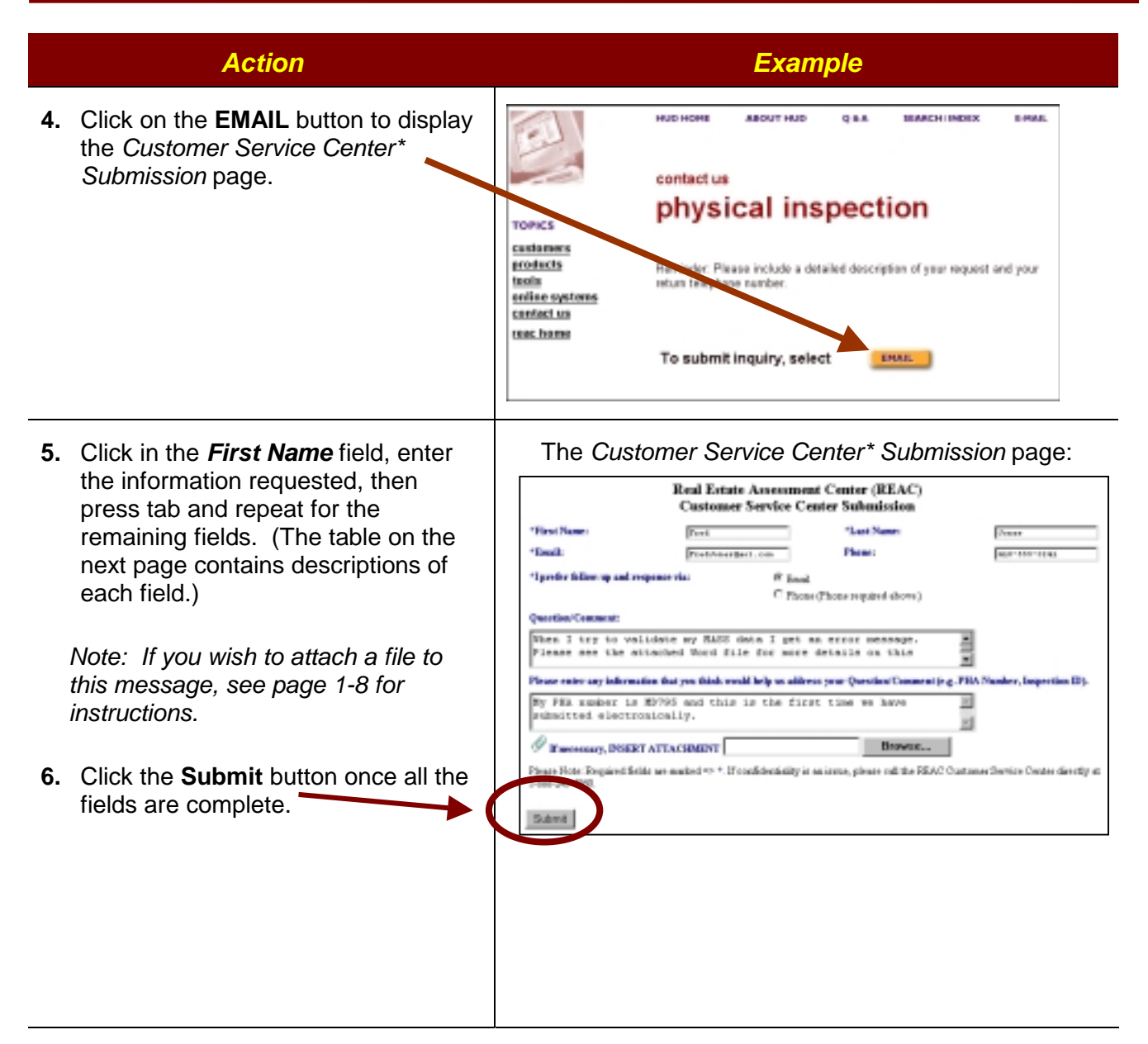

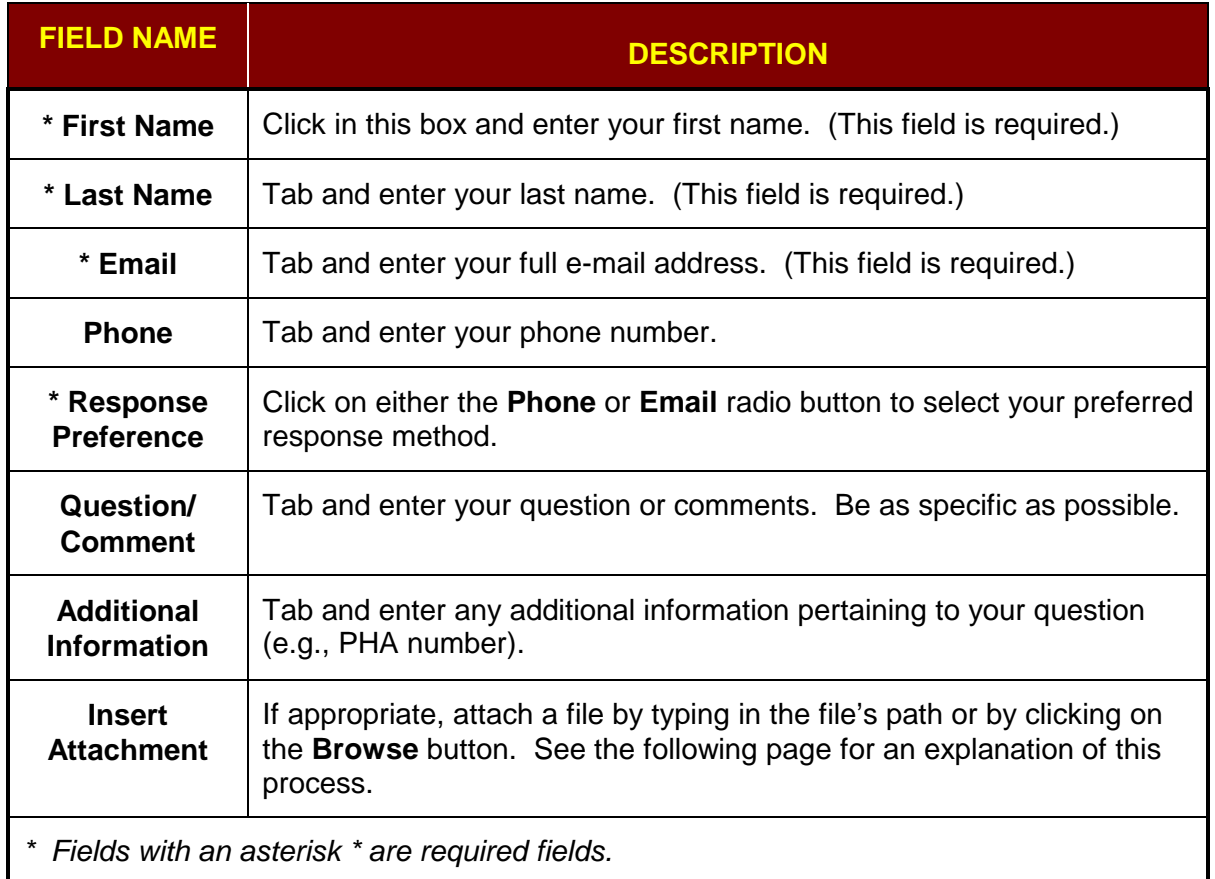

### **ATTACH A FILE TO A TAC E-MAIL**

**Overview:** This process shows how to attach a file to a Technical Assistance Center (TAC) email. For complete details on sending a help request to TAC via e-mail, see page 1-7.

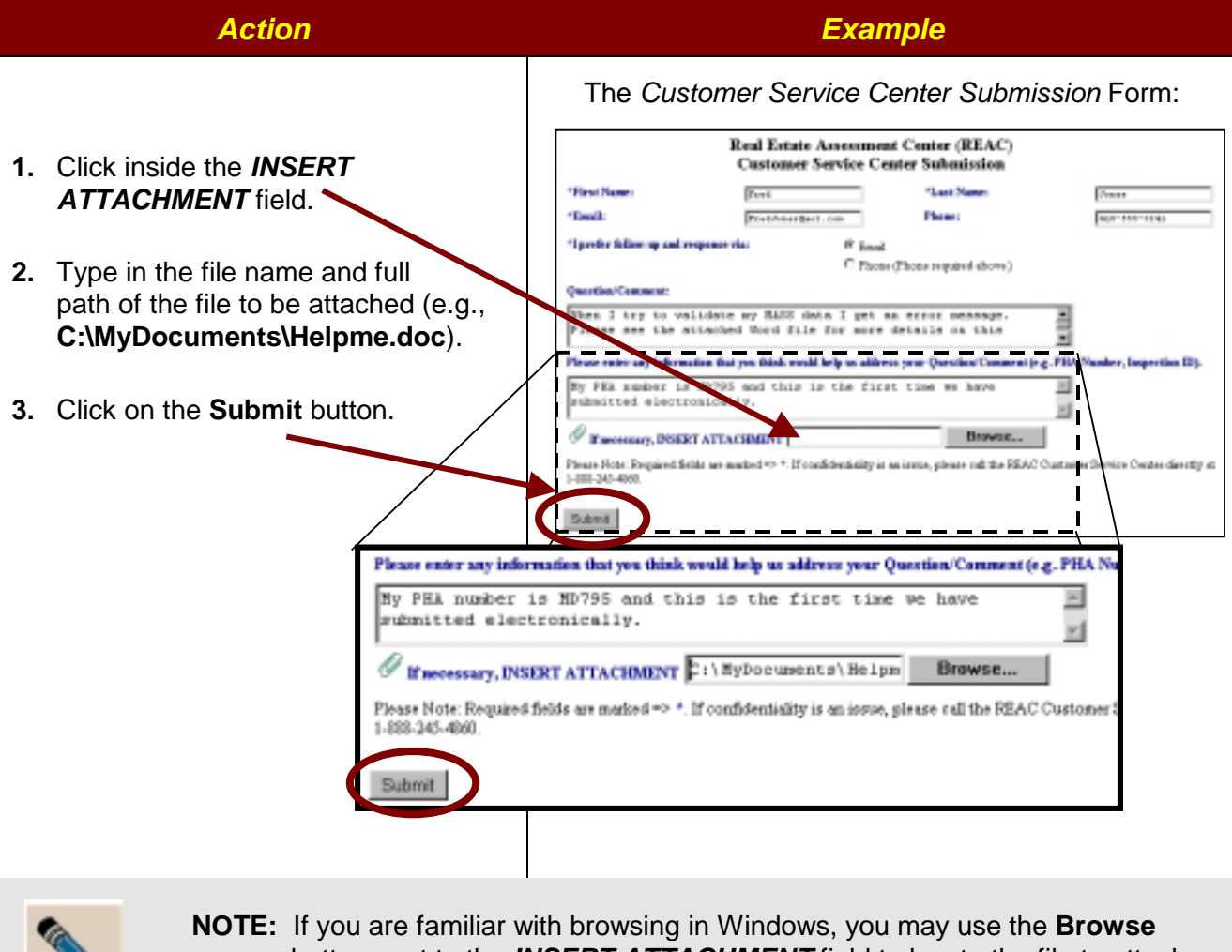

button next to the *INSERT ATTACHMENT* field to locate the file to attach, rather than typing in the file name and path manually.

o

### **CONTACT US BY PHONE**

You can call the REAC Technical Assistance Center with system questions toll-free, Monday through Friday, 7:00 a.m. to 8:30 p.m., Eastern Standard Time at:

#### **1-888-245-4860**

The Contractor's Help Desk can contact staff in the Technical Support Service Center (Physical Inspection Operations area within REAC) for assistance Monday through Friday from 7:00 A.M. to 5: P.M. Eastern Standard Time at:

#### **1-877-406-9220**

#### **CONTACT US BY STANDARD U.S. MAIL**

The REAC Technical Assistance Center may be reached by standard U.S. mail at the following address:

> **U.S. Department of Housing and Urban Development (HUD) Real Estate Assessment Center (REAC) ATTN: Technical Assistance Center 1280 Maryland Avenue, SW, Suite 800 Washington, DC 20024-2635**

# **CHAPTER 2 – ACCESS INSPECTION REVIEW**

# *SECURITY*

PASS Inspection Review is a secure, Web-based system containing sensitive public housing information. A HUD-issued user ID is required to access PASS Inspection Review. Authorized Contractors only have access to their inspection review information.

Authorized users for PASS Inspection Review includes:

- Contractors
- HUD REAC personnel responsible for monitoring HUD properties

#### *Authorized User Login*

**Overview:** To access PASS Inspection Review, log in using your HUD-issued user ID (e.g., **M11111**).

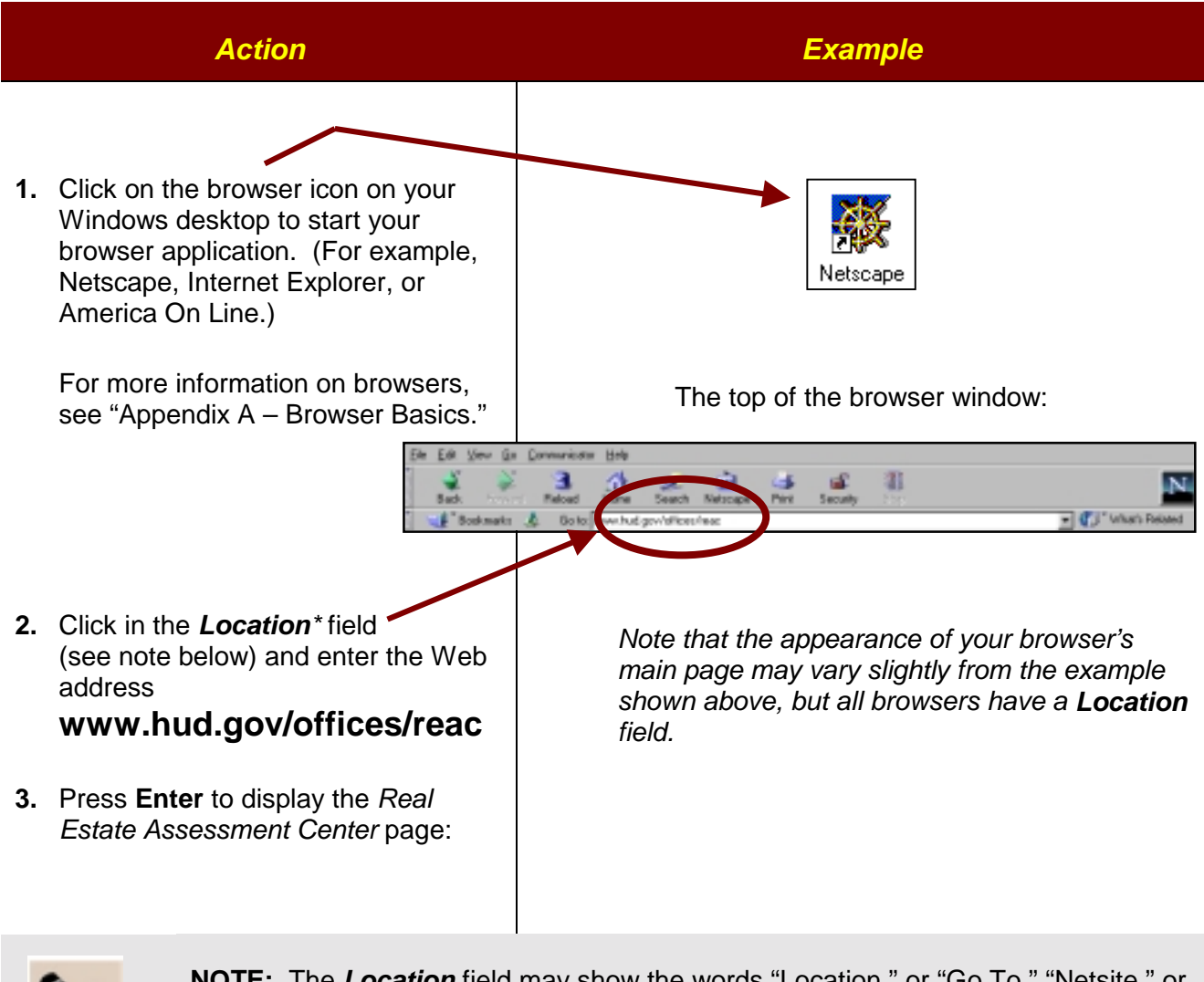

**NOTE:** The *Location* field may show the words "Location," or "Go To," "Netsite," or "Address."

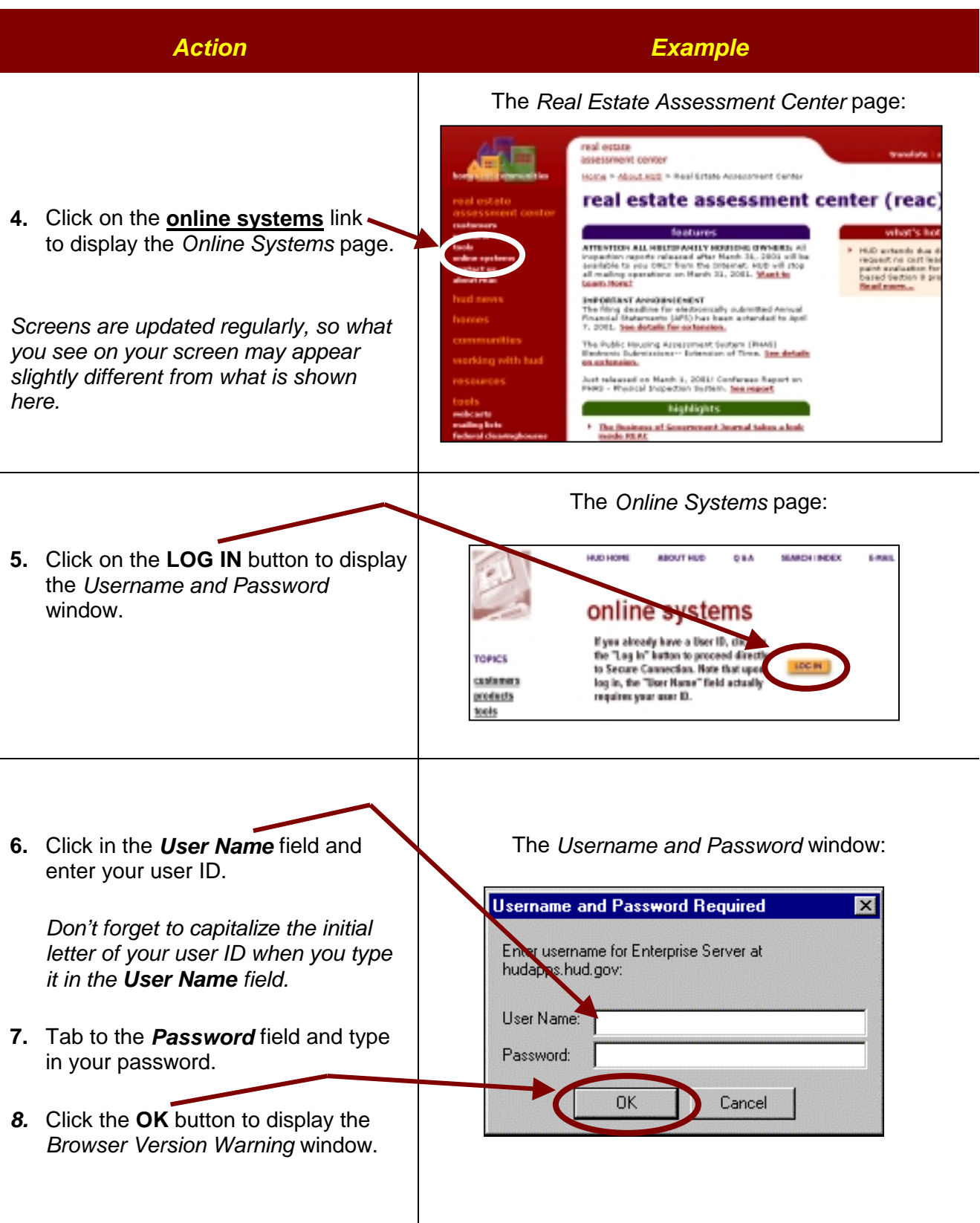

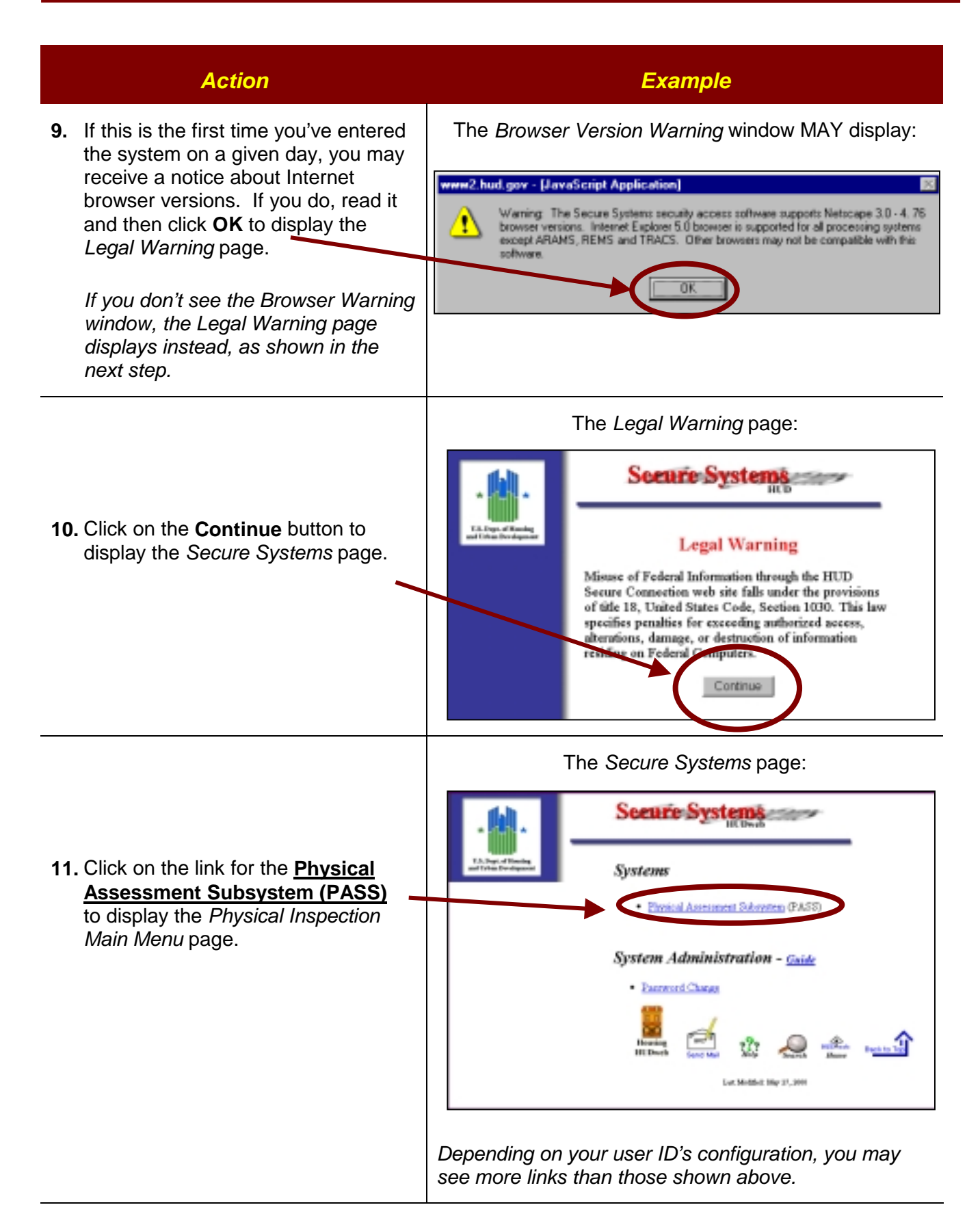

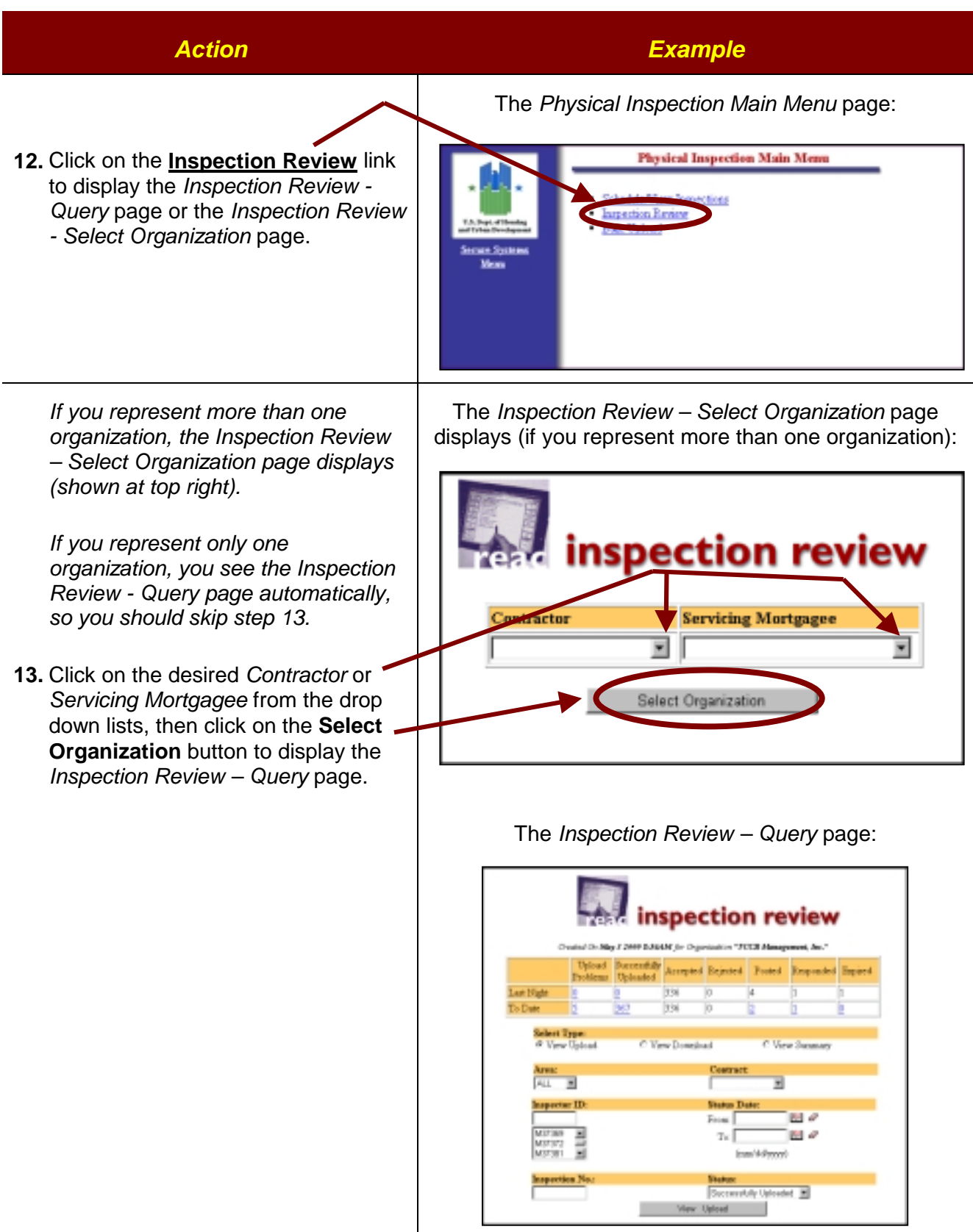

## *INSPECTION REVIEW QUERY PAGE*

The *Inspection Review Query* page consists of two sections: an *Inspection Uploaded* table and an *Inspection Query* section.

#### **The** *Inspection Uploaded* **table**

displays the number of physical inspection data transfer attempts, as well as the number of physical inspections successfully transferred (uploaded) to the central database by the Contractors. Links on the *Upload Problems* and *Successfully Uploaded* fields provide access to Summary Reports. The Summaries accessed through the *Inspection Uploaded* table list each inspection uploaded successfully as well as inspections that encountered errors in the upload process. In addition, data is provided on the number of inspections that are either accepted or rejected by REAC. The table also displays data on the number of challenged items posted, responded and expired. Links in the *Posted*, *Responded* and *Expired* columns provide access to the *Inspector Inbox*.

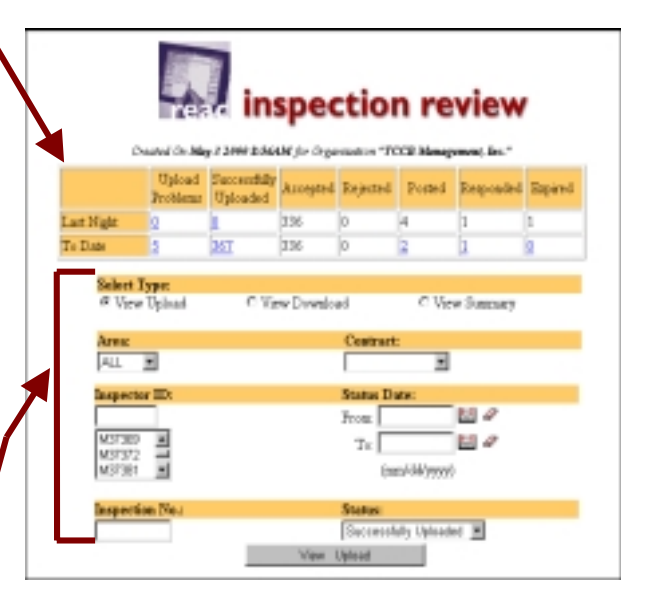

#### **The** *Query* **Section**

allows you to search for inspections based on specified criteria, such as the area, contract, inspector ID, status date, inspection number, and status. Queries allow you to view lists of uploaded and downloaded inspections, and a summary list of uploads and downloads.

## *INSPECTION UPLOADED TABLE*

The *Inspection Uploaded* table is a summary table located at the top of the *Inspection Review Query* page.

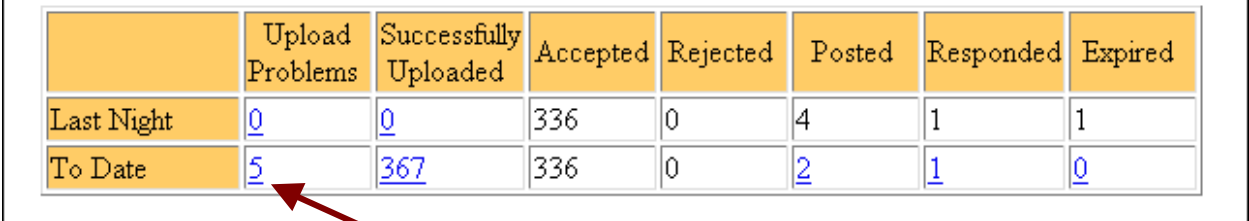

By clicking on the number links (i.e., **5**) in either category (*Upload Problems* or *Successfully Uploaded*), you can access the *Inspection Summaries* page, which lists the inspections, time uploaded, and any errors that occurred.

The *Inspection Uploaded Table* contains seven columns, each corresponding to a category. The categories are:

- **Upload Problems** category reflects the number of errors encountered during uploading inspection data. This number is the total number of inspections uploaded but not processed.
- **Successfully Uploaded** category reflects every inspection that was successfully uploaded to the Centralized Integrated Data Repository (CIDR) and processed.
- **Accepted** (third column) and **Rejected** (fourth column) provides the number of inspections rejected and accepted by REAC.
- **Posted** column informs the contractor of the number of inspections that have been challenged and sent for clarification.
- **Responded** column is updated once the contractor reviews the challenged inspection and sends the information back to the GTM.
- **Expired** column is updated if the Contractor does not answer the challenged inspection before the expiration date given by the GTM.

The *Inspection Uploaded Table* contains two rows, which are:

- **Last Night** indicates the total number of inspections in any category from the previous night.
- **To Date** indicates the total number of inspections to date for each category.

#### *Inspection Summaries Page*

**Overview:** Use this process to access inspection summaries in either category:

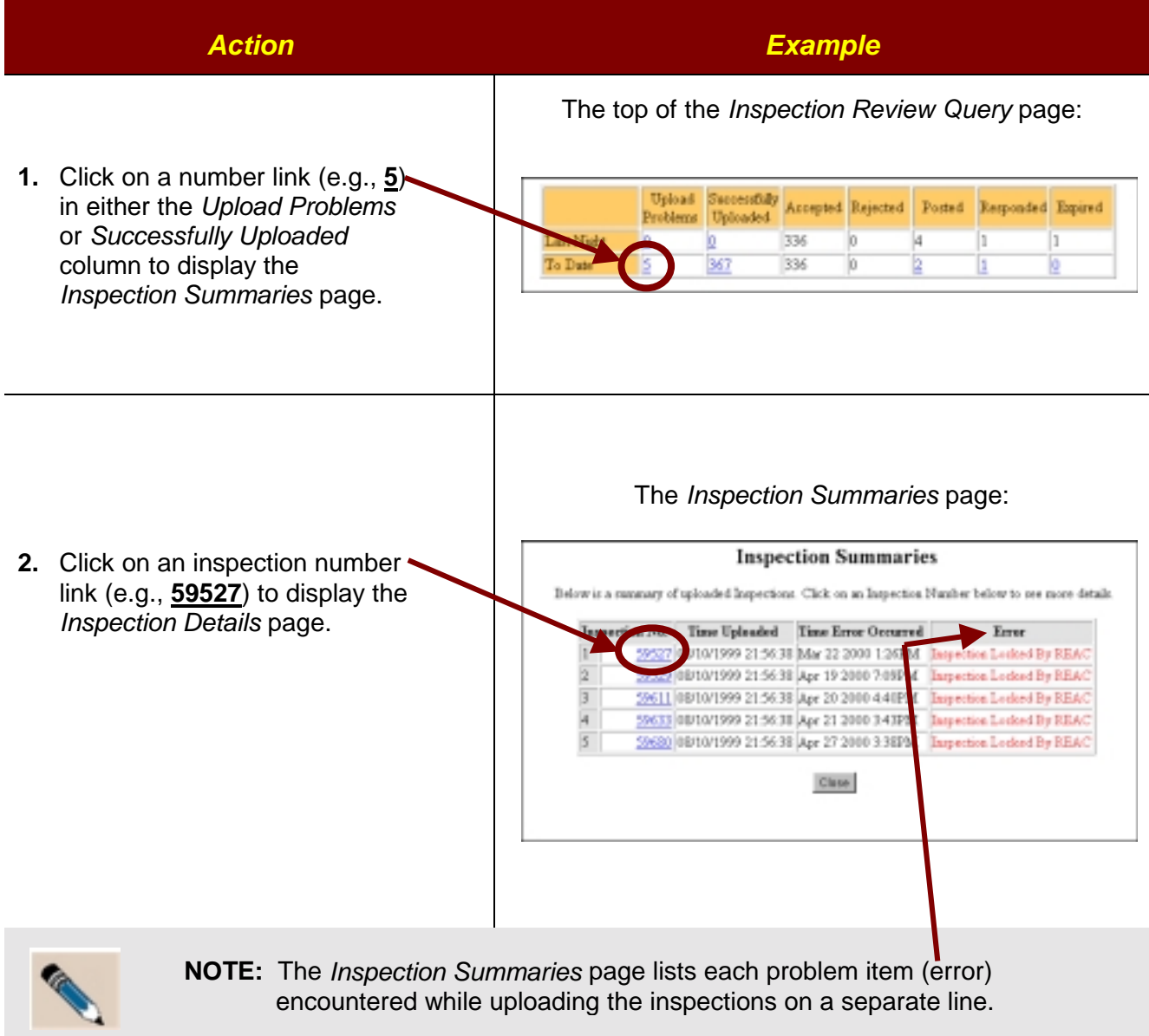

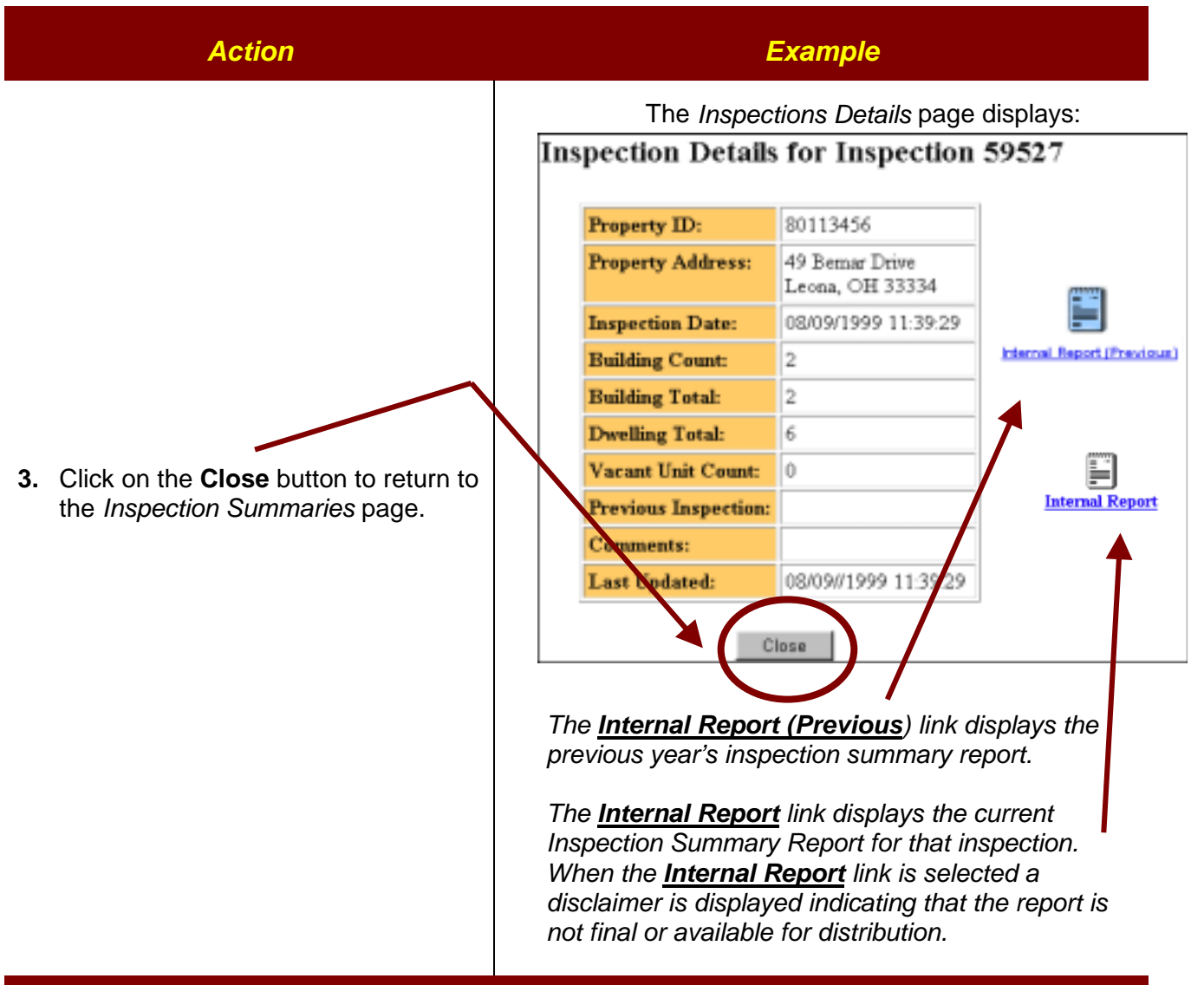

inspection review

k

l1.

**View Sunnary** 

 $\overline{\phantom{a}}$ 

凹

四 a. Þ

Uploud Successfully Accepted Rejected Forced Responded Expired

**Contract:** 

From:

 $T_{\infty}$ 

Successfully Uploaded E

10

10

Created On May 3 2440 ES64M for Organization "FOCE Management, Inc."

336

336

C View Download

Problems Unloaded

**Select Type:** 

ALL E

Inspector ID

VU 372  $M37301$ 

Area:

п

**In** П

367

# *INSPECTION REVIEW QUERY FIELDS*

- **Select Type** radio buttons select the type of inspection information to be viewed (i.e. uploaded inspections, downloaded inspections or summaries).
- *Area* and *Contract* fields allow you to search for a specific physical inspection by clicking on the drop-down arrows and selecting an area and/or contract. To search all inspections, leave *Area* as "All" and leave *Contract* blank.
- **Inspector ID** field drop-down arrow lists inspector ID numbers. Leave this field blank to include all the inspectors in the search.
- *Status Date* searches inspections within a date range. Select the from and to dates in the fields by clicking on the *Calendar* icon (see next page).
- **Inspection No.** field allows you to search for a specific physical inspection by entering the inspection's number. Leave this field blank to include all inspection numbers in the search.
- **Status** field allows you to search by the inspection's status. Click on the right drop-down arrow to display the list of statuses. Leave this field blank to include all statuses in the search. The Status selections are:
	- − Successfully Uploaded (including Accepted, Rejected, Posted, Responded, or Expired)
	- − Not Yet Processed
	- − Stuck In Staging
- The **View Upload / Download / Summary** button changes depending on which **Select Type** radio button is selected. For example, when the **View Summary** radio button is selected (in the "Select Type" area), the button's name changes to **View Summary**. Click on this button to view inspections based on the search criteria entered on the rest of the *Inspection Review Query* page.

#### **To select a date using the** *Calendar* **window:**

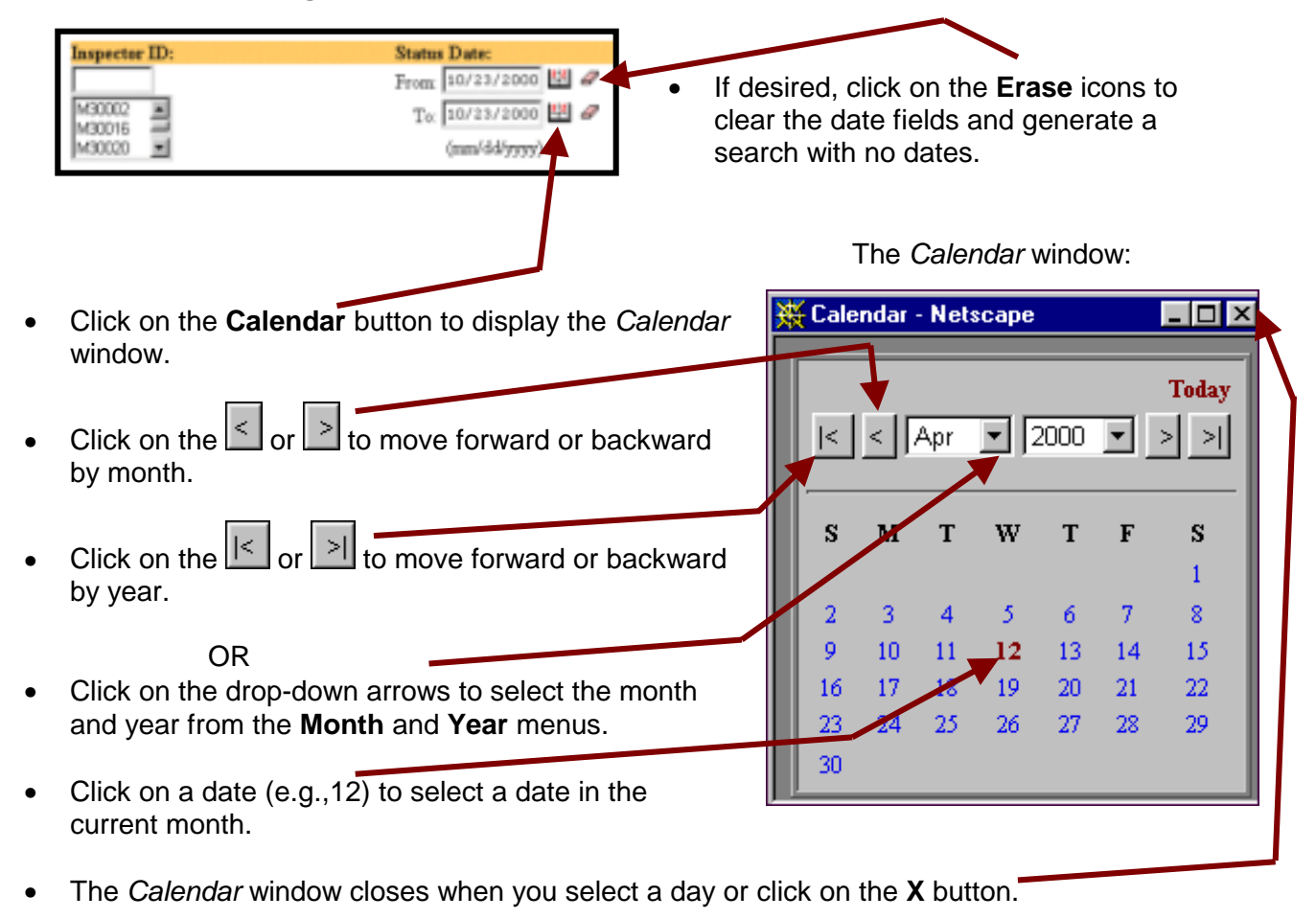

### **VIEW UPLOADS**

**Overview:** The *Inspection Uploads* page lists all the physical inspections uploaded to CIDR, REAC's database, based on the query criteria entered. The *Inspection Uploads* page's *Status* column shows uploads as posted, accepted, rejected, new, engineer in progress, engineer complete, GTM in progress, complete, or marked for deletion.

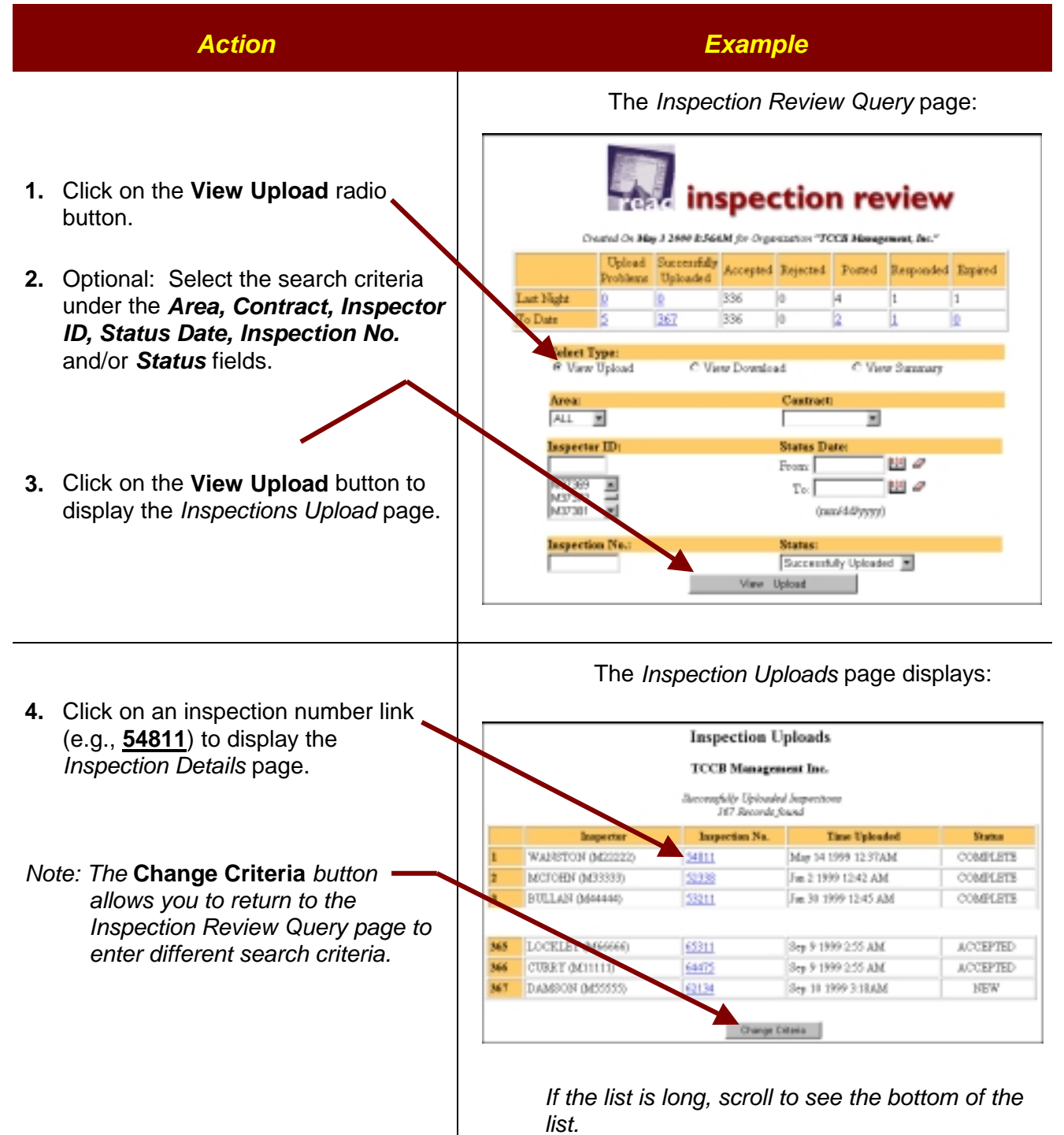

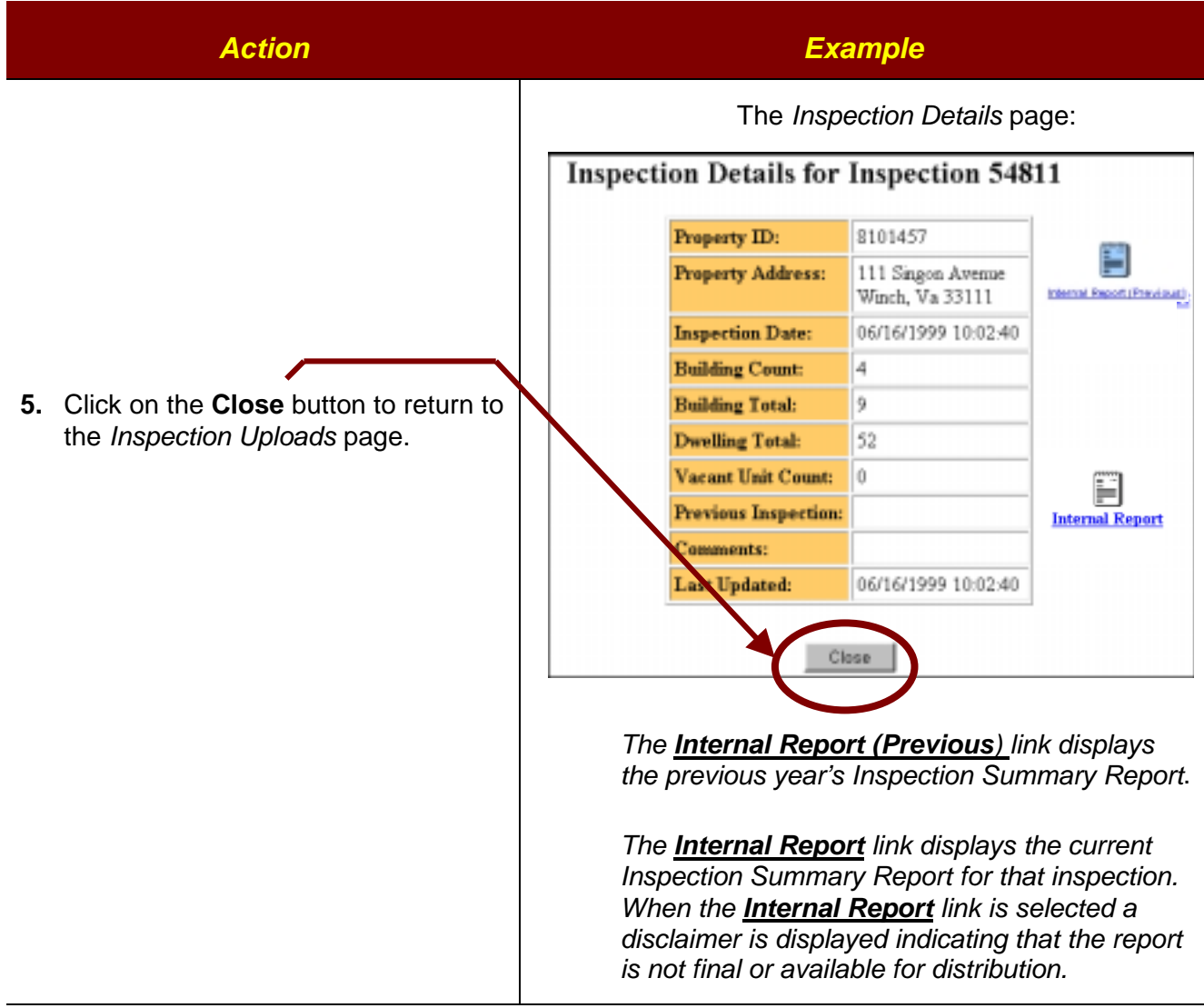

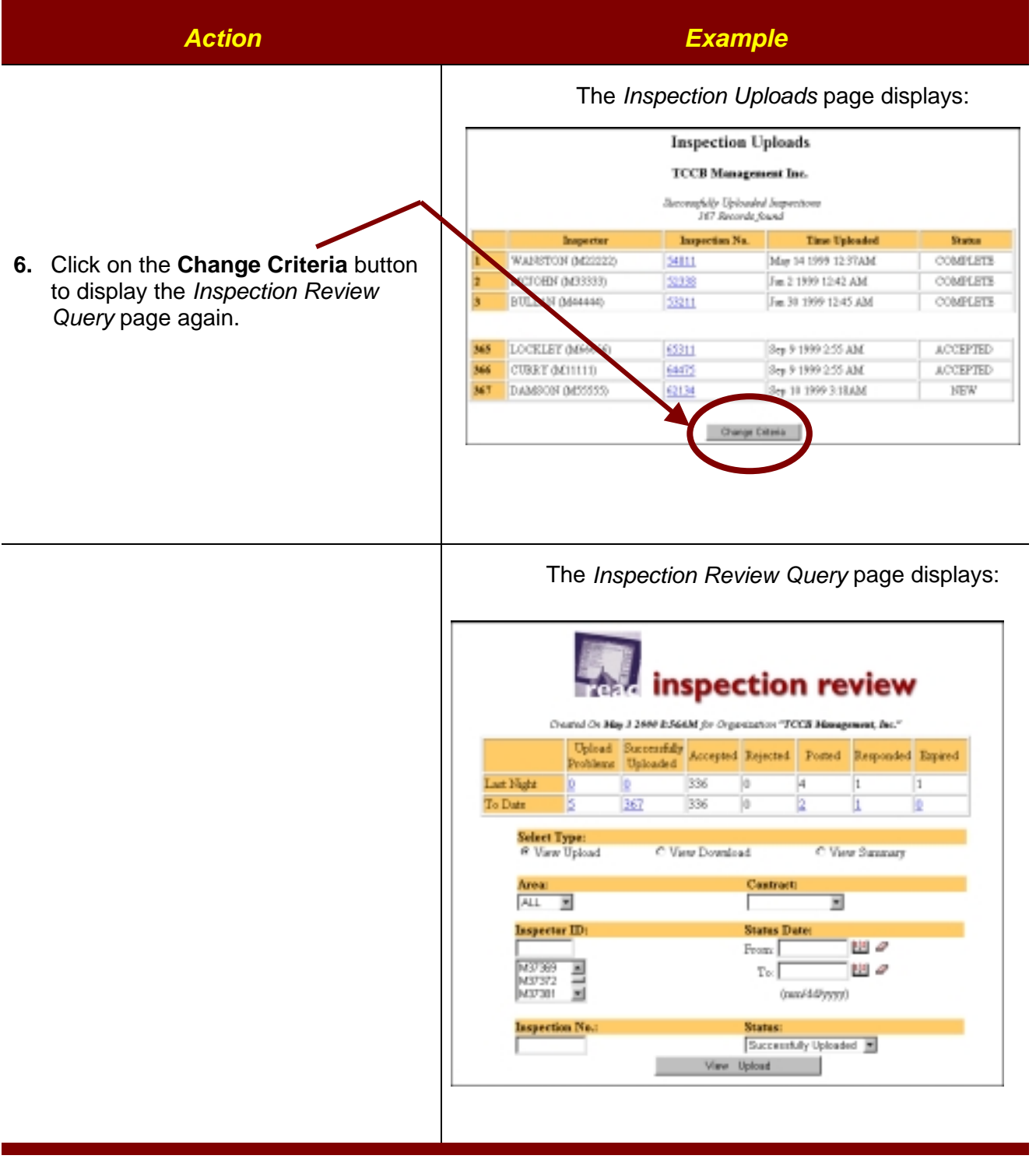

#### **VIEW DOWNLOADS**

**Overview:** The *Downloaded Inspections* page lists all the physical inspections downloaded for the specified query criteria.

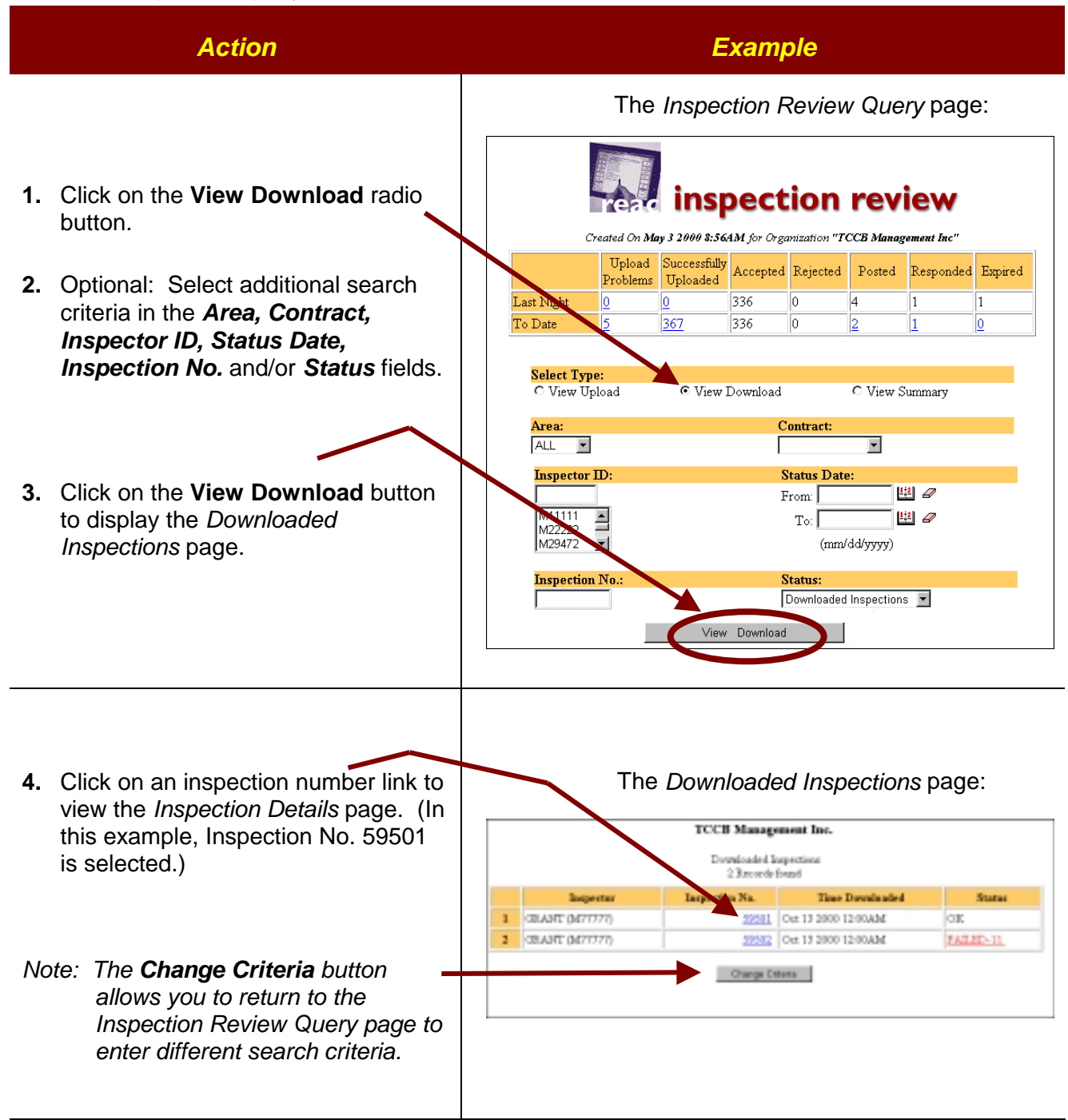

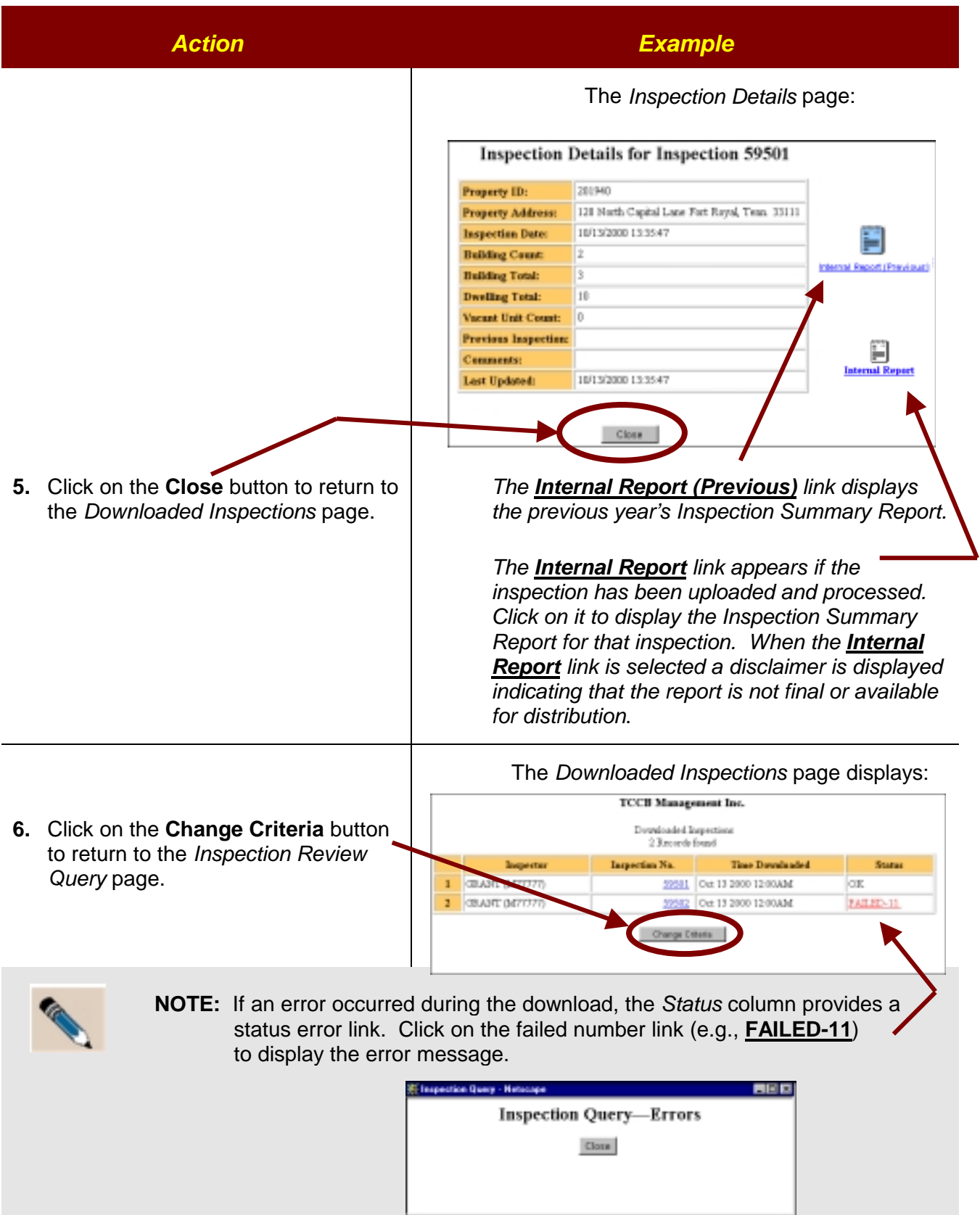

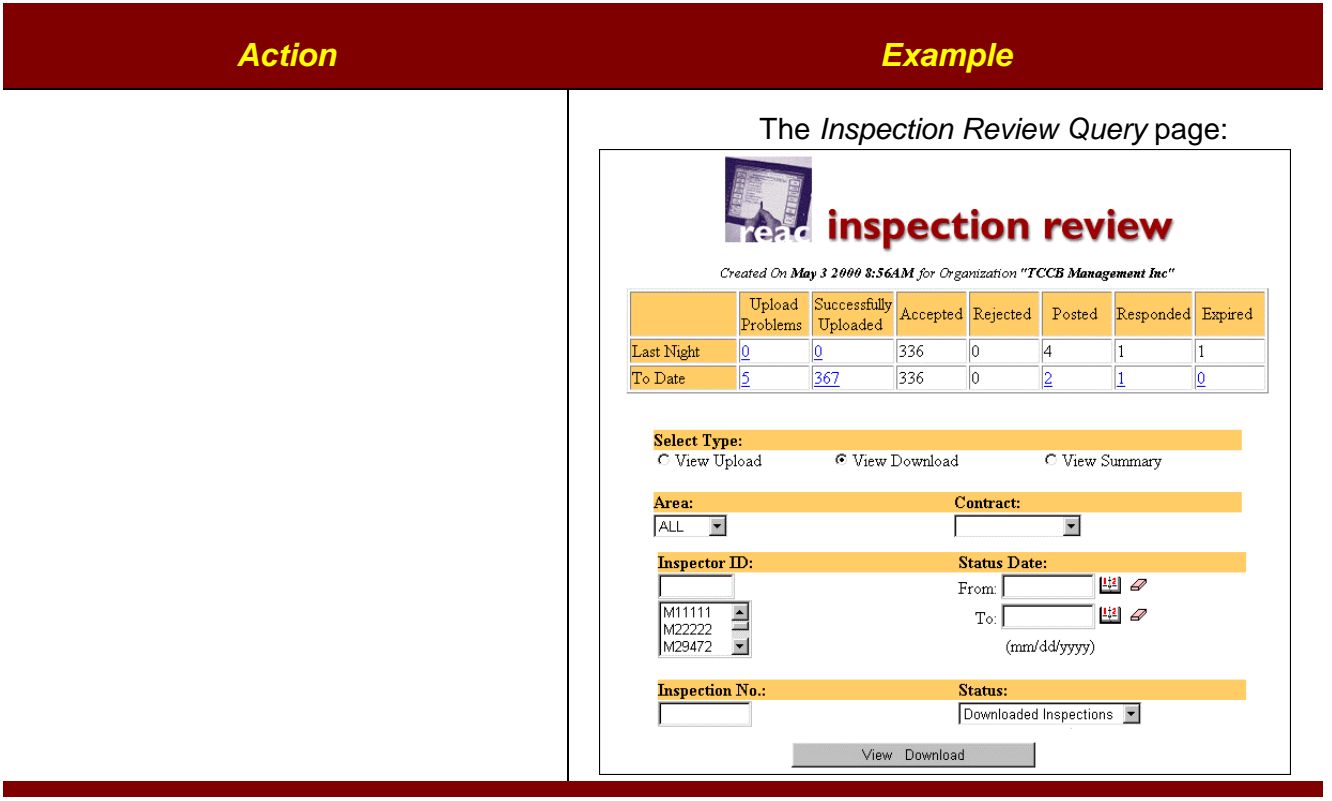

### **VIEW SUMMARY**

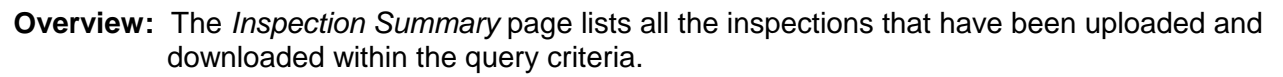

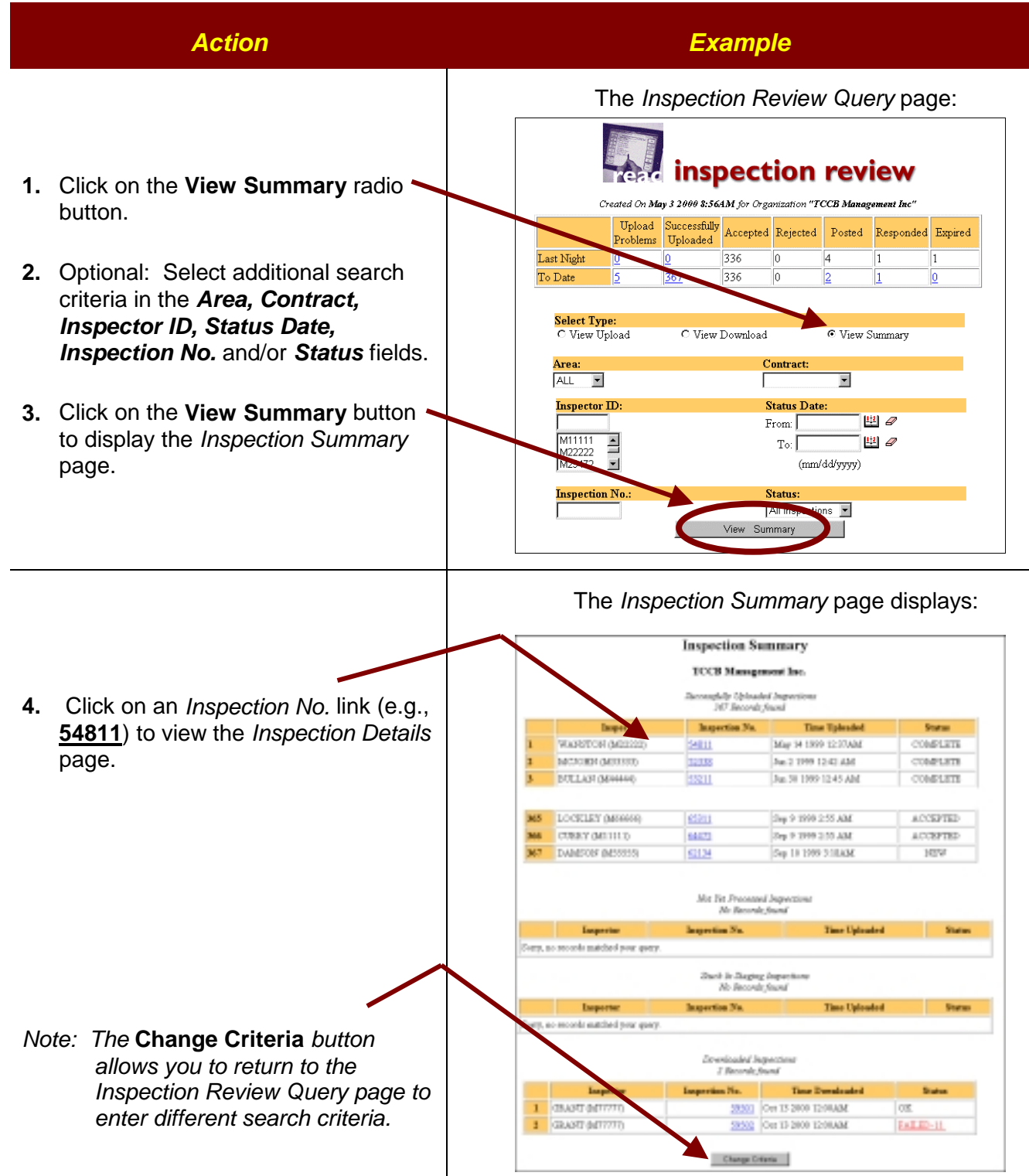

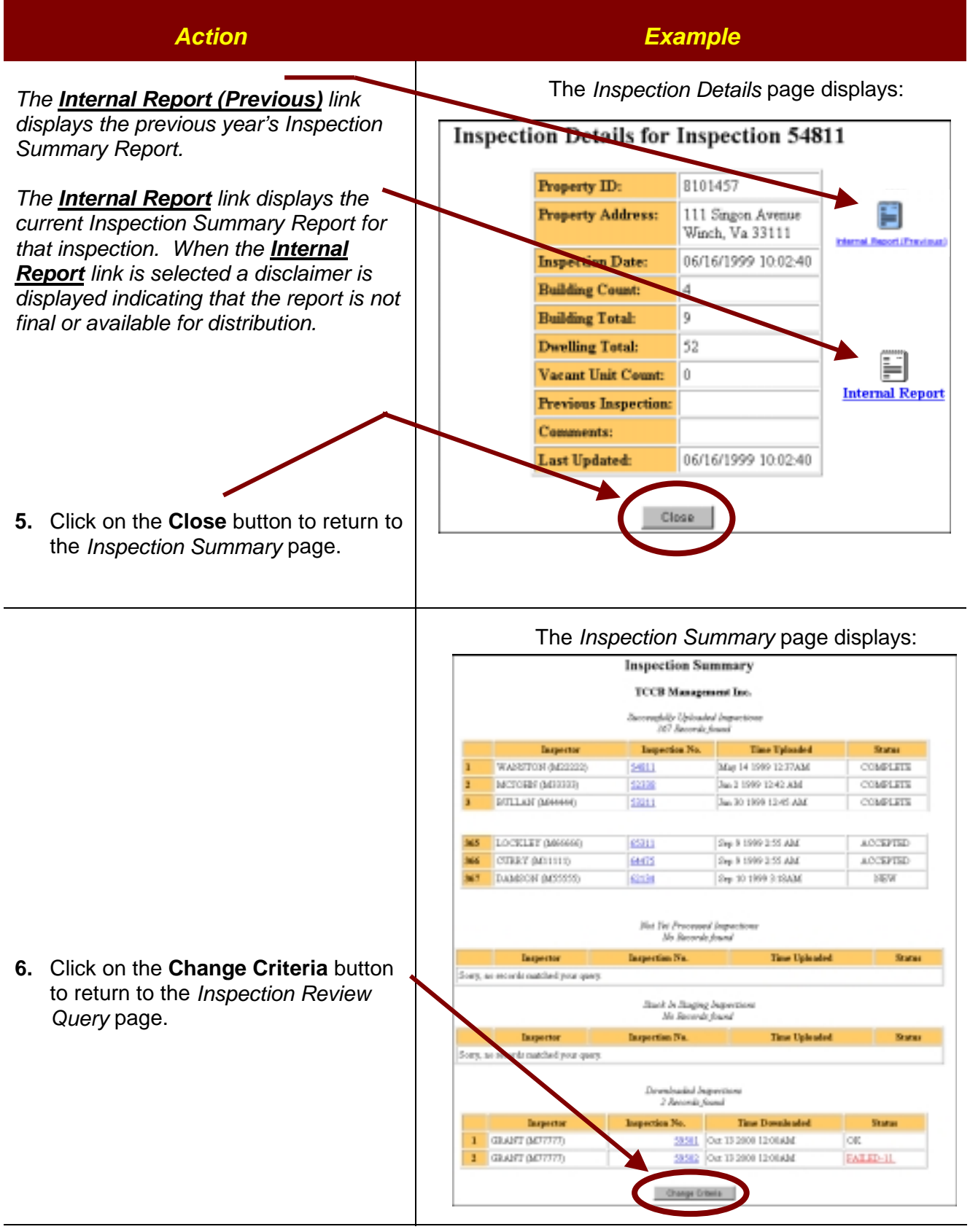

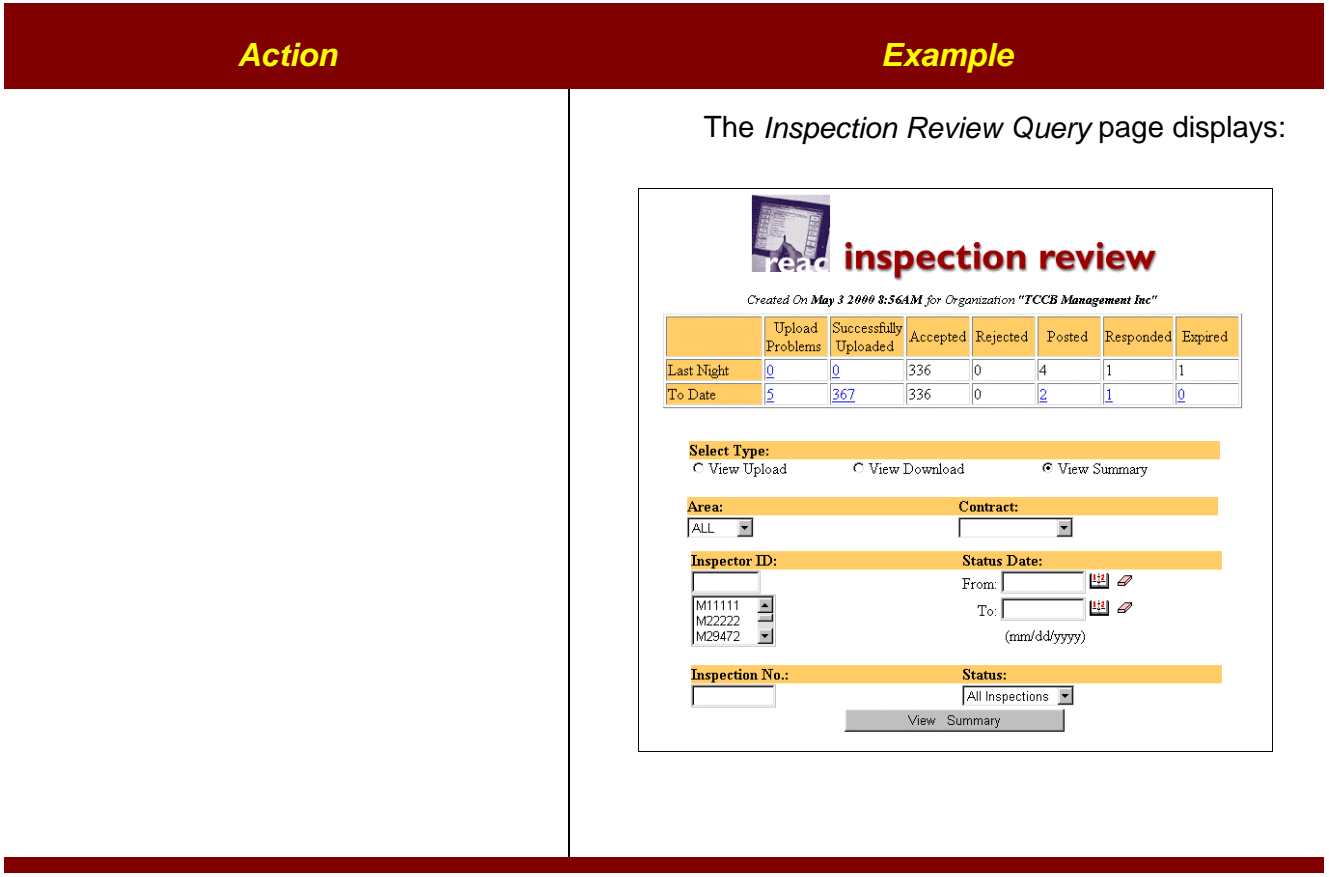

### **ACCESS INSPECTOR REVIEW - INSPECTOR INBOX**

**Overview:** The Contractor can make changes to the challenged inspection information and provide comments.

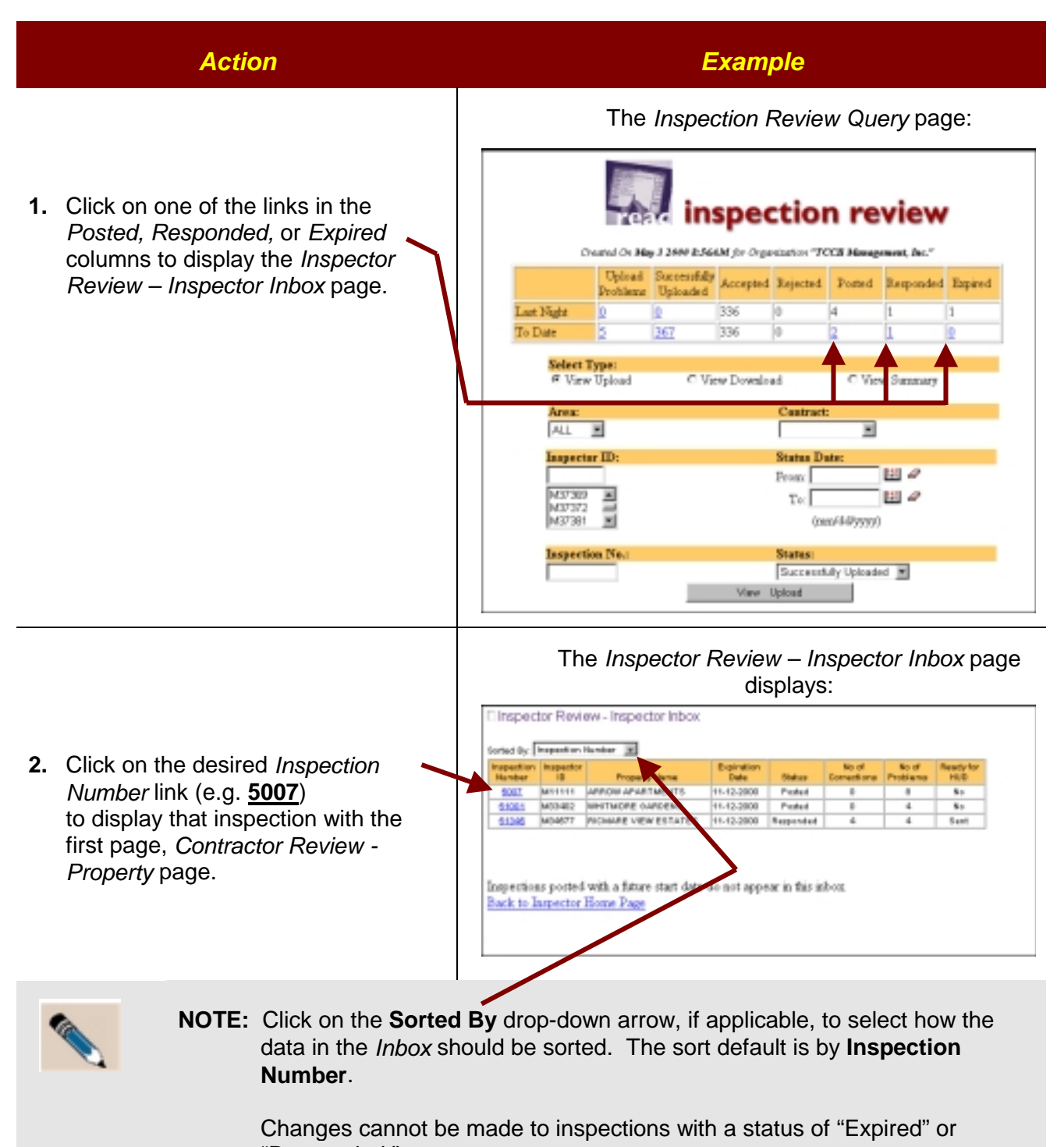

"Responded."

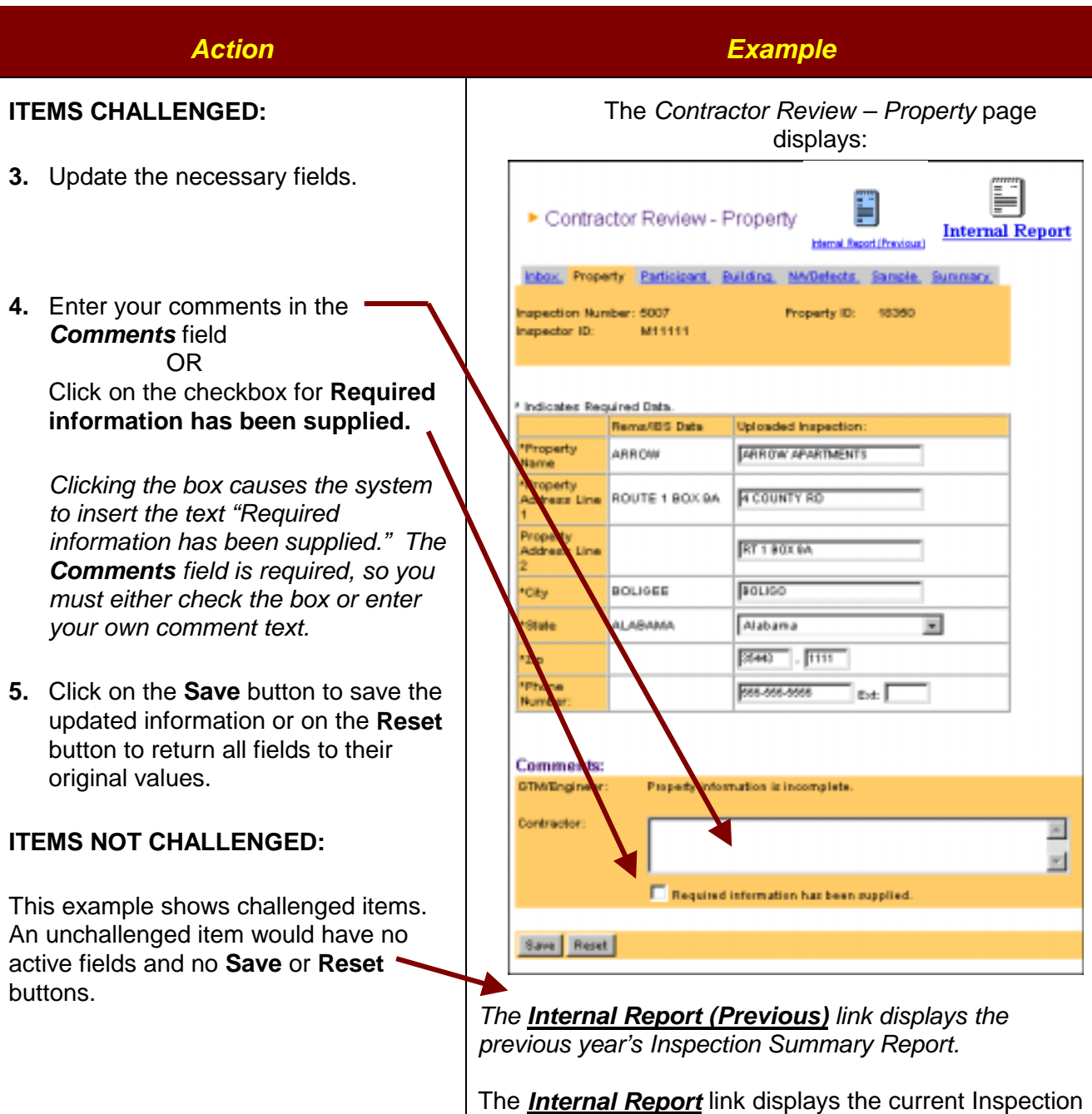

Summary Report for that inspection. When the *Internal Report* link is selected a disclaimer is displayed indicating that the report is not final or available for distribution.

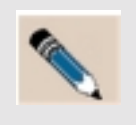

**NOTE:** Required fields are marked with an asterisk (\*) and must be updated. Updated data will be lost if not saved before going to the next tab.

#### **CONTRACTOR REVIEW - PARTICIPANT PAGE**

**Overview:** The Contractor can make changes to the challenged participant information and provide comments. If the participant information is not challenged, all fields are view only and the *Contractor Comments* field is not visible.

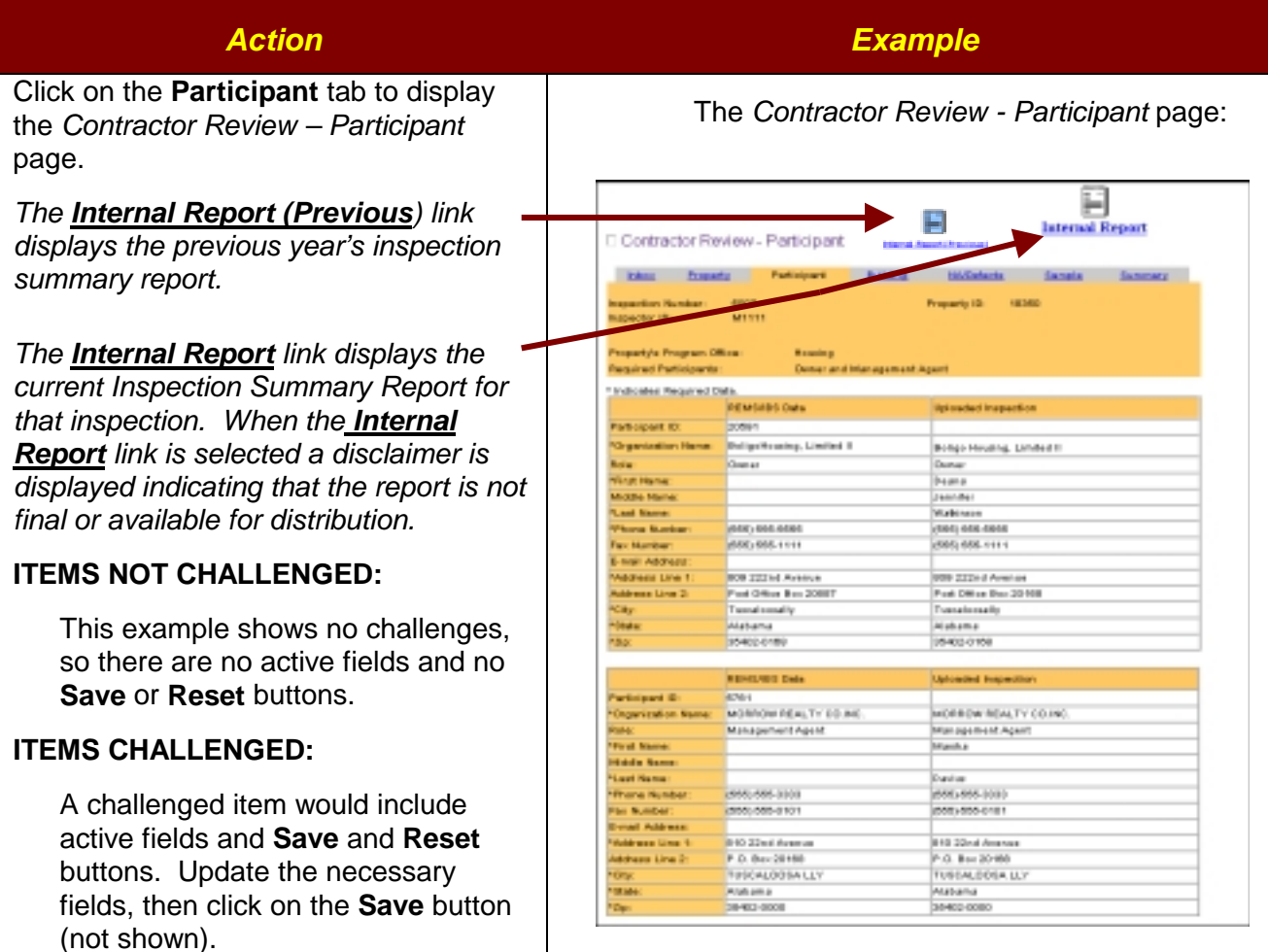

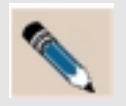

**NOTE:** For a challenged report, all required fields must be updated. Required fields are marked with an asterisk (\*). Updated data will be lost if not saved before going to the next tab.

The *Contractor Comments* field (not shown) **must** be updated manually or by checking the **Required information has been supplied** check box.

### **CONTRACTOR REVIEW - BUILDING PAGE**

**Overview:** The Contractor can make changes to the challenged items and provide comments. If the Building information is not challenged, the *Building* page shows no data.

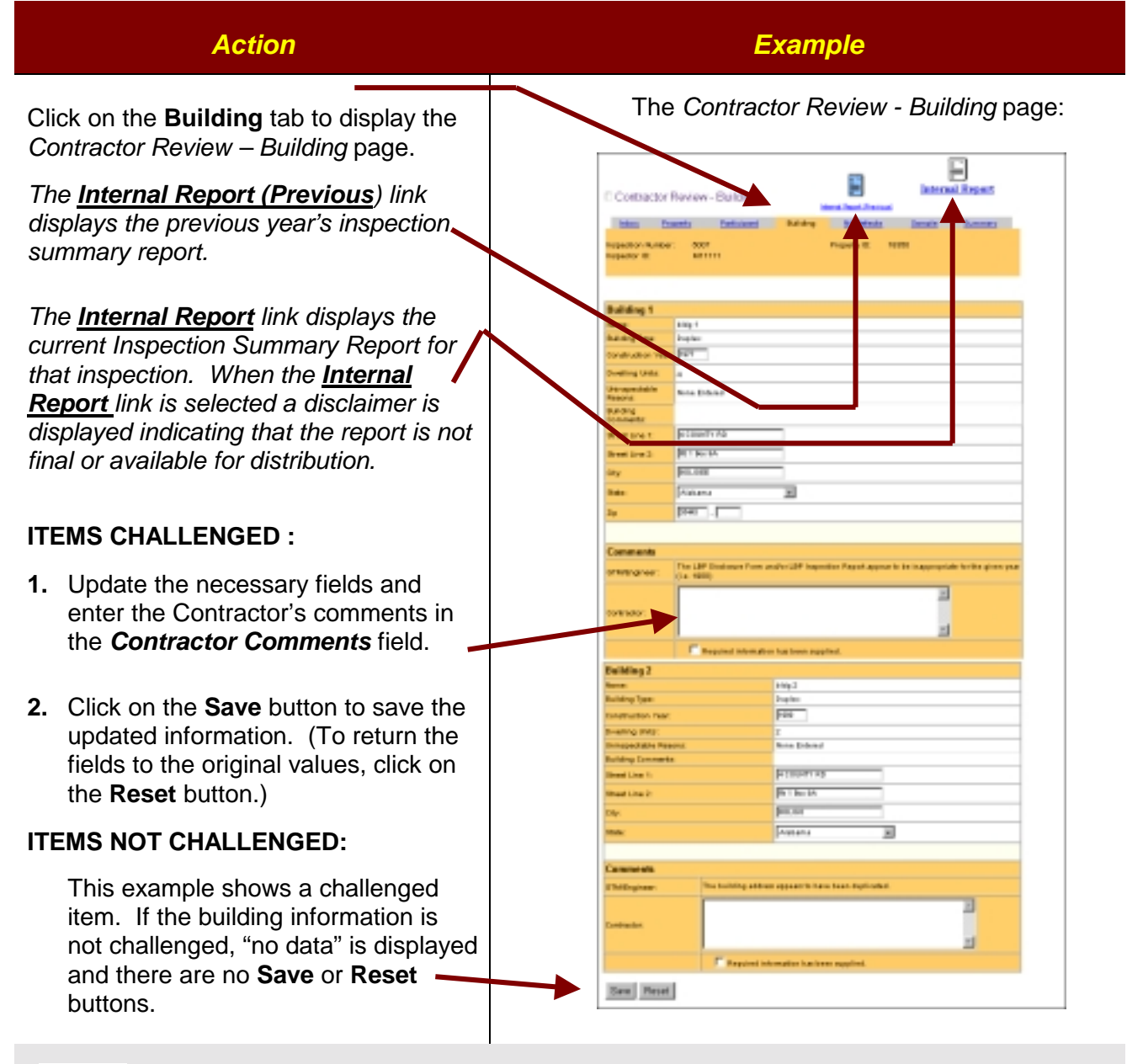

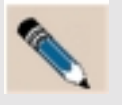

**NOTE:** All required fields must be updated. Required fields are marked with an asterisk (\*). Updated data will be lost if not saved before going to the next tab.

### **CONTRACTOR REVIEW - NA/DEFECTS PAGE**

**Overview:** The Contractor can make changes to the challenged items and provide comments. If N/As or Defects are not challenged, the *NA/Defects* page is not visible.

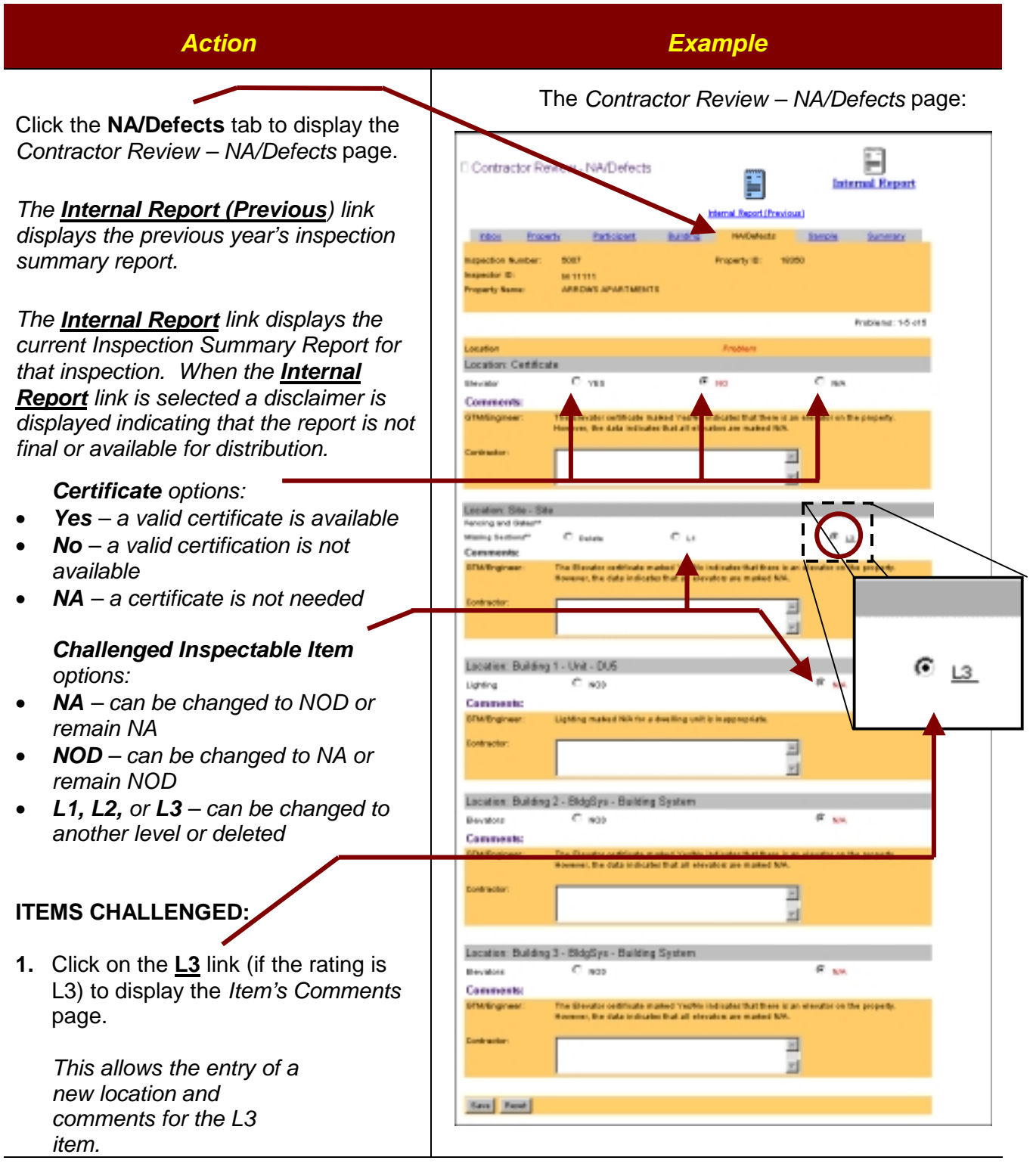

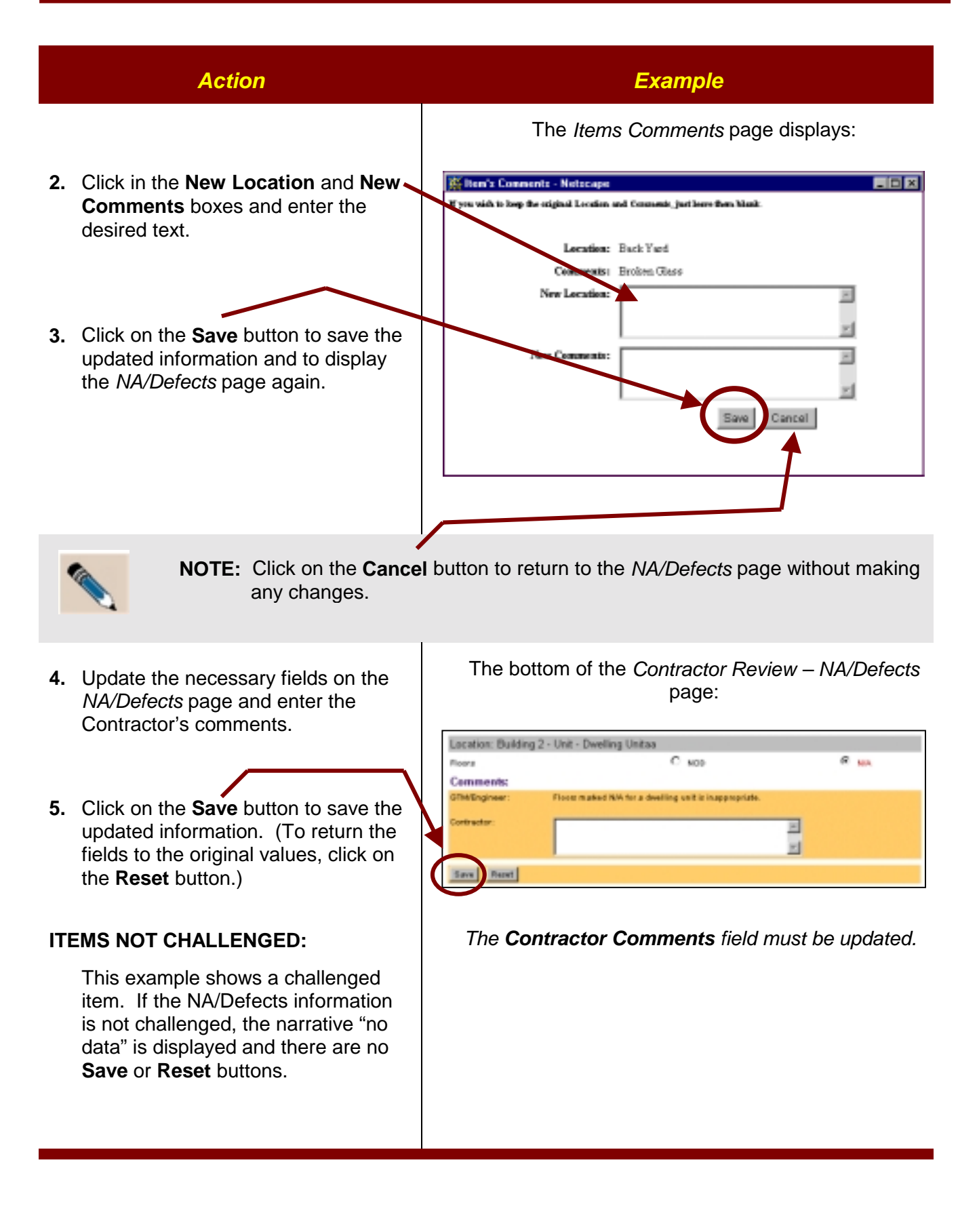

### **CONTRACTOR REVIEW – SAMPLE PAGE**

**Overview:** If the sample is challenged, the Contractor can only update the *Contractor Comments* field. If the sample is not challenged, the *Contractor Comments* field is not visible.

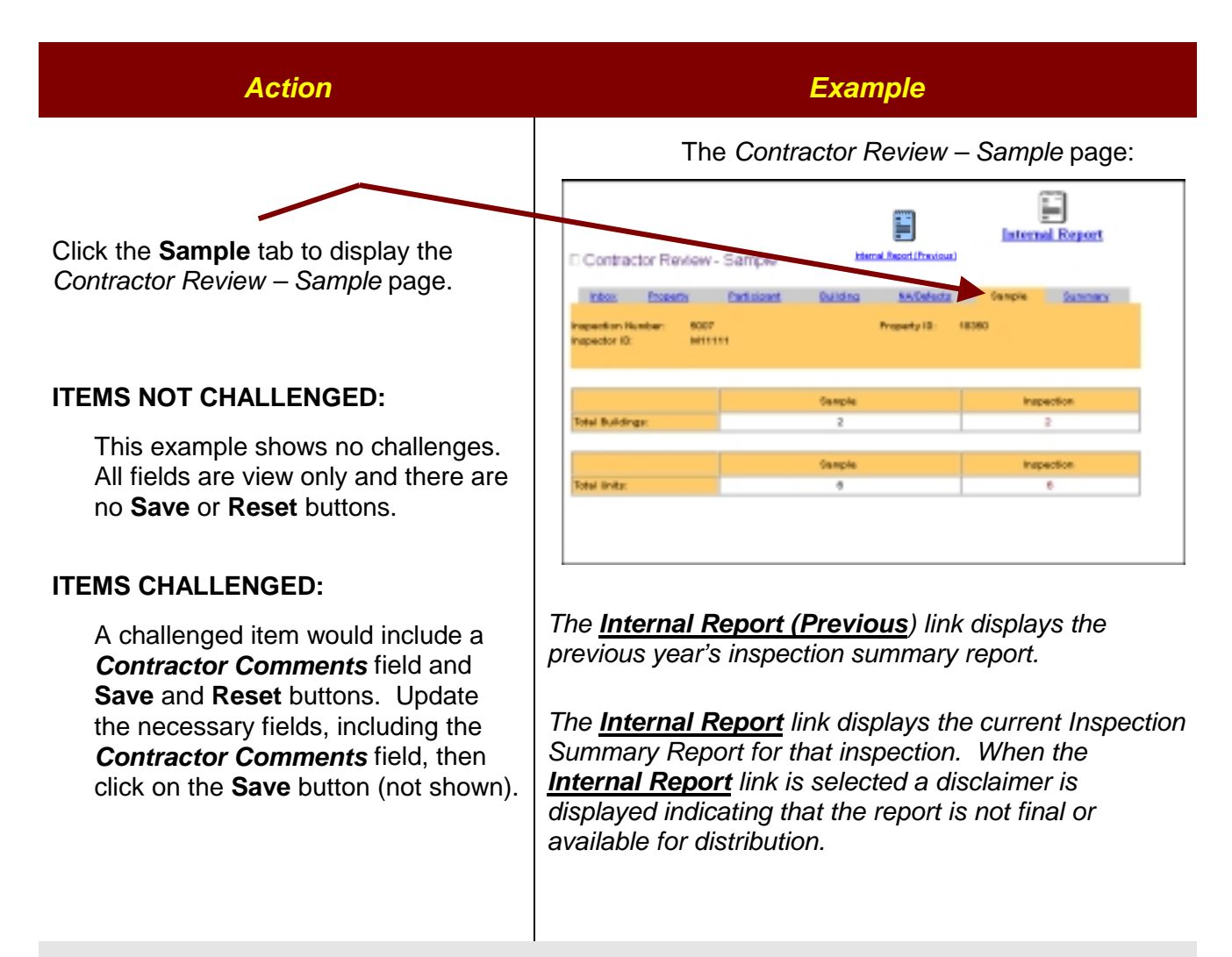

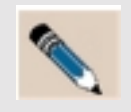

**NOTE:** Updated data will be lost if not saved before going to the next tab.

#### **CONTRACTOR REVIEW – SUMMARY PAGE**

**Overview:** This page provides the Contractor with a summary list of the inspections challenged items. This process shows how to save the challenged items list to a file, which can then be attached to an e-mail and sent to the inspector responsible for the inspection.

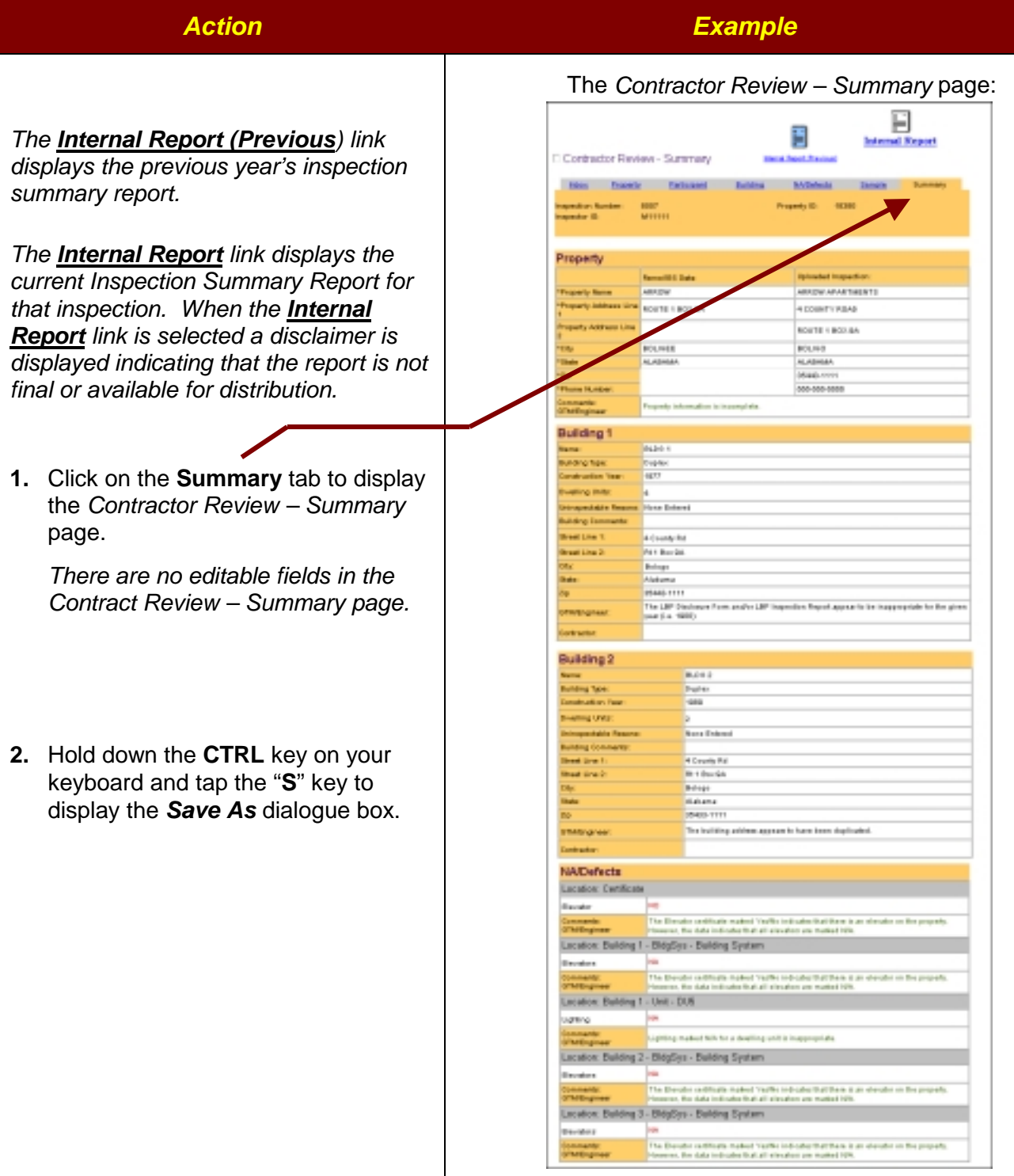

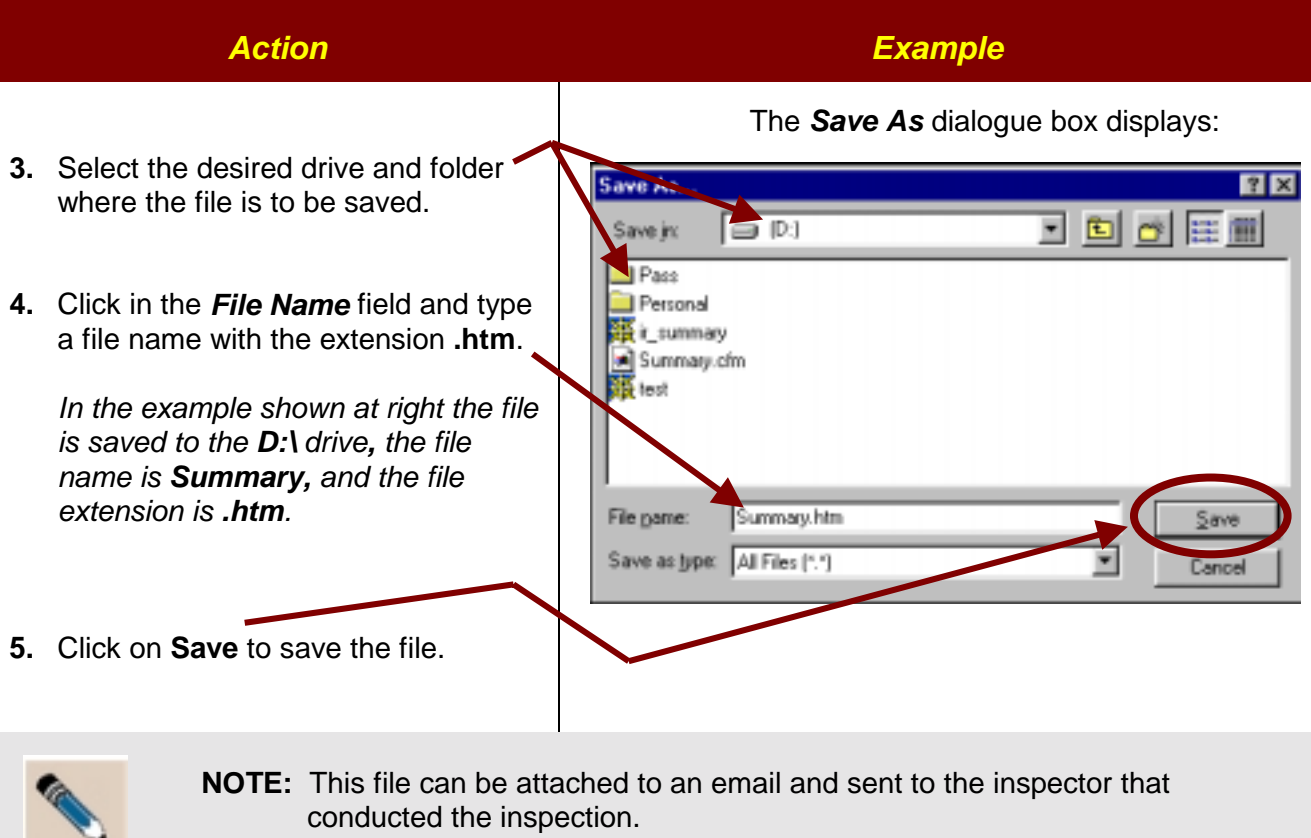

### **UPDATE INSPECTOR REVIEW - INSPECTOR INBOX**

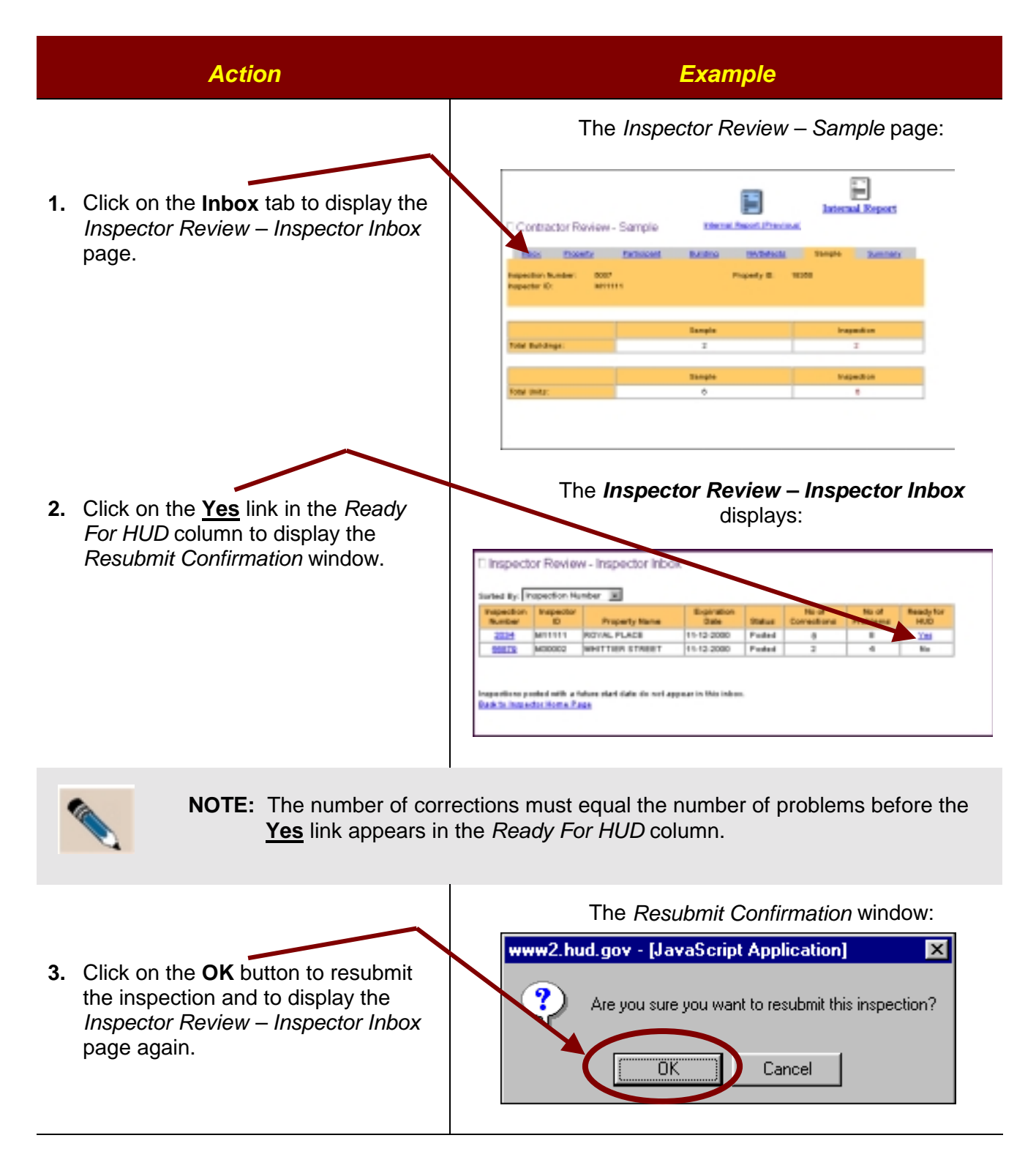

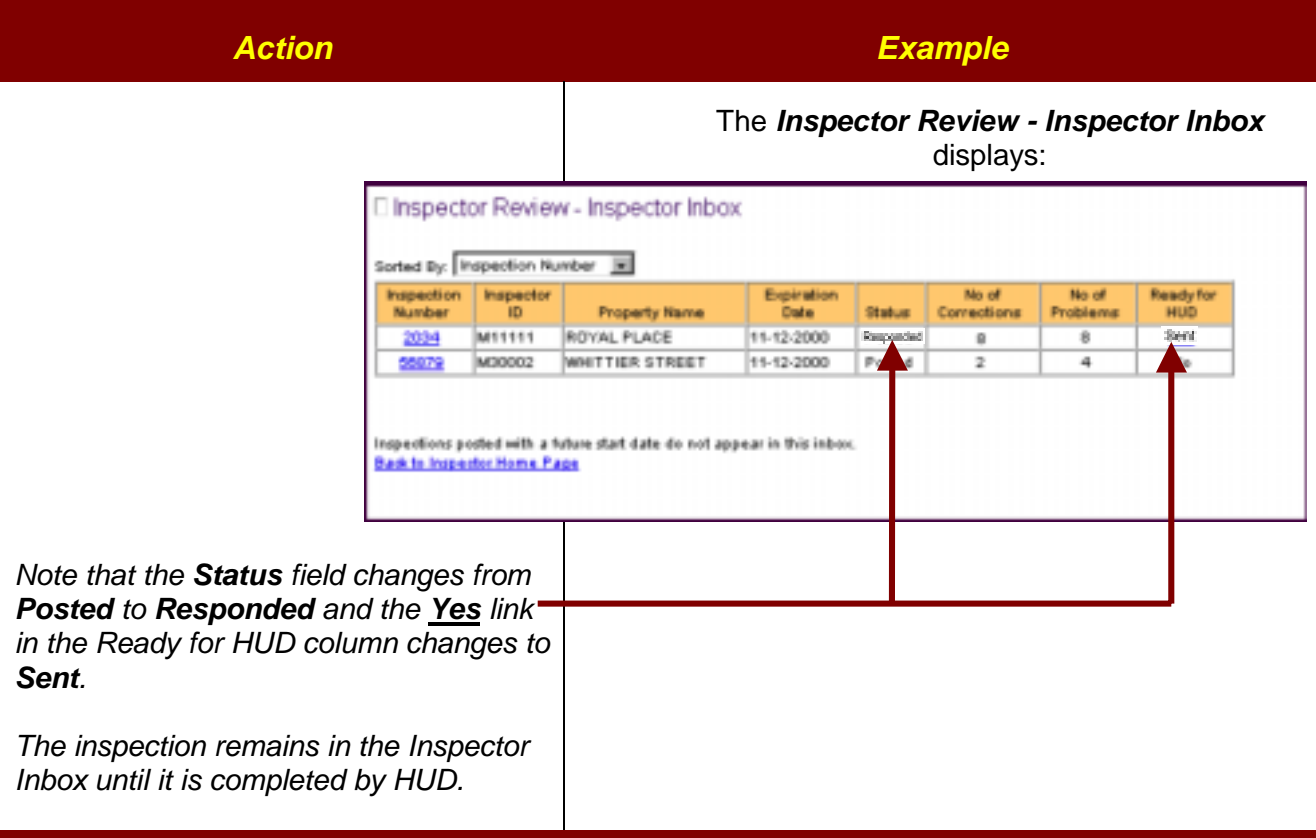

## *EXIT INSPECTION REVIEW*

Remember to save any changes before exiting. To exit the system at any time, click on the  $\boxtimes$ button located at the top of any *Inspection Review* page.

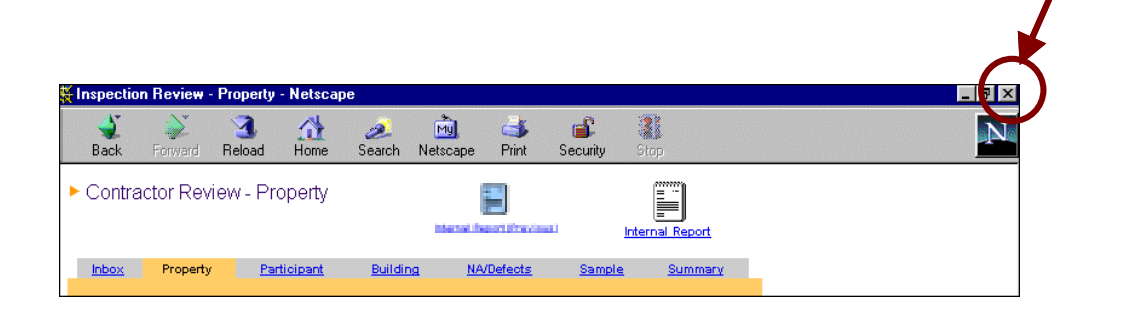

# *HING TWO* **APPENDIX A: BROWSER BASICS**

PASS/Inspection Review is accessible to Contractors via the Internet. This appendix provides basic instruction on the aspects and functions of an Internet browser.

A browser allows you to access **Web sites**, which are composed of one or more web pages that display in the browser window, as in the example below. A **Web page** is a document or image with a unique address or location on the Web. (A Web address is also known as a "Uniform Resource Locator" or URL. For example, the URL for the *HUD Home* page is **www.hud.gov**.)

# *BROWSER WINDOW ELEMENTS*

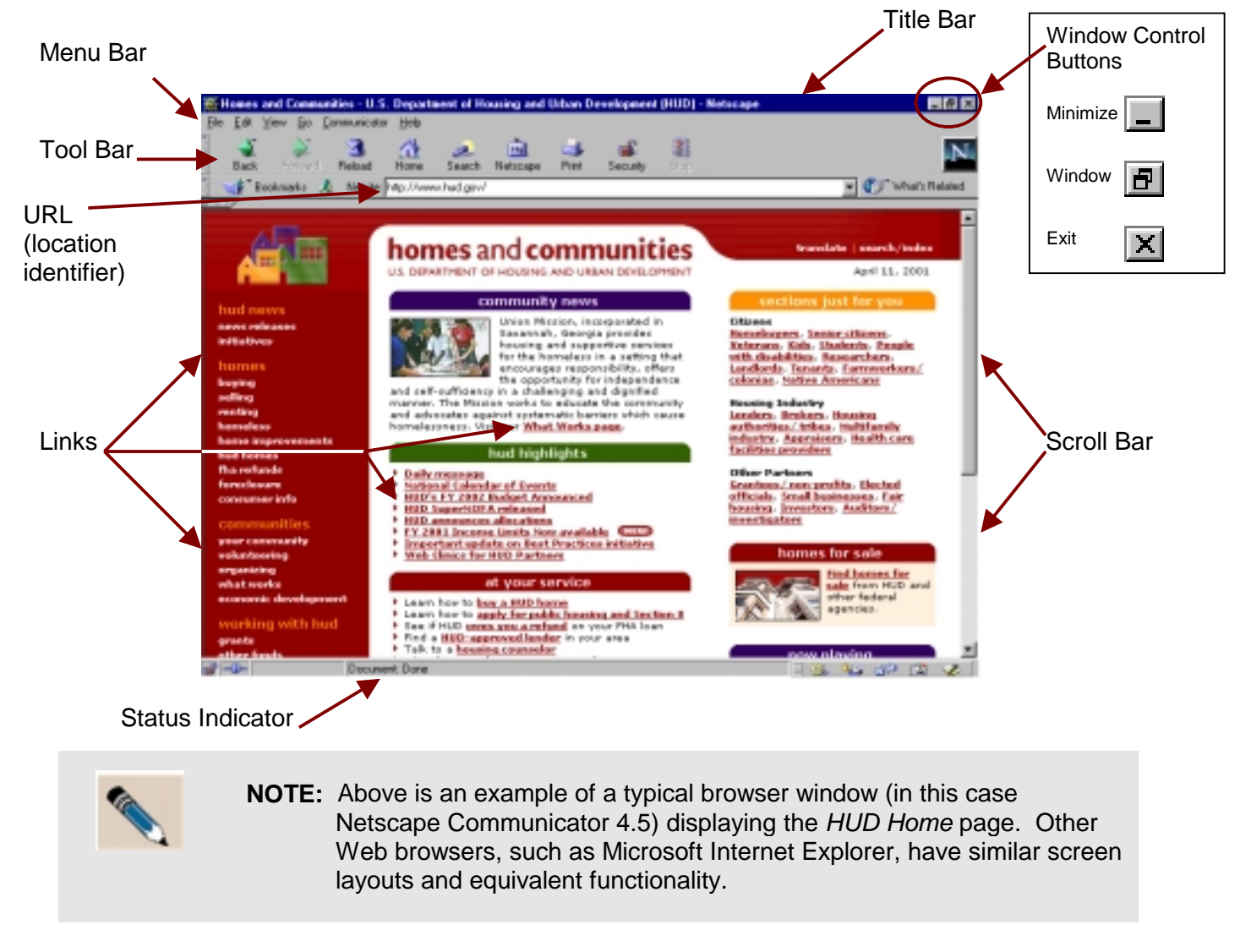

#### *TITLE* **BAR**

The browser's *Title* bar stretches across the very top of the window and usually displays the title of the Web page currently displayed in the window ▼.

Real Estate Assessment Center - Netscape

 $-10x$ 

If more than one window is open in the browser, the title bar of the active window is bold (or darker), while the title bar(s) of the other open window(s) appear faded (or lighter).

#### **BROWSER WINDOW CONTROL BUTTONS**

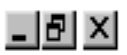

In the right corner of the *Title* bar (the top of the browser window) are three control buttons , called the **Minimize**, **Window** and **Exit** buttons, respectively.

**Minimize**: The **Minimize** button reduces (or minimizes) the browser window to a small block (or *Title* box) located on the Windows Desktop Toolbar. (This lets you work in another application for a while without exiting the browser.) To enlarge the window back to full size, click on the appropriate title box on your Windows Desktop *Toolbar*.

FI

**Window**: The **Window** button reduces the browser window to a smaller size, and lets you drag and resize the browser window. This permits you to view any other application windows that may be open on the Windows desktop. This button's appearance changes, depending on the state of the window.

> When the current window is "maximized" (takes up the whole screen), the **Window** button looks like this:

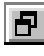

Click on it to put the browser window into a scalable window on your Windows desktop.

When the current window is not maximized (is already in a scalable window), the **Window** button looks like this:

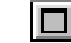

Click on it to maximize the window (cause it to fill the whole screen).

**Exit**: The **Exit** button (sometimes called the **Close** button) closes the browser application, logs you off the HUD Secure Web Systems Web site (if you're currently logged on), and returns you to the Windows desktop.

#### *MENU* **BAR**

The menu bar provides drop-down menus for browser functions. To display a drop down menu, click on the menu item. To activate a menu option, click on that option.

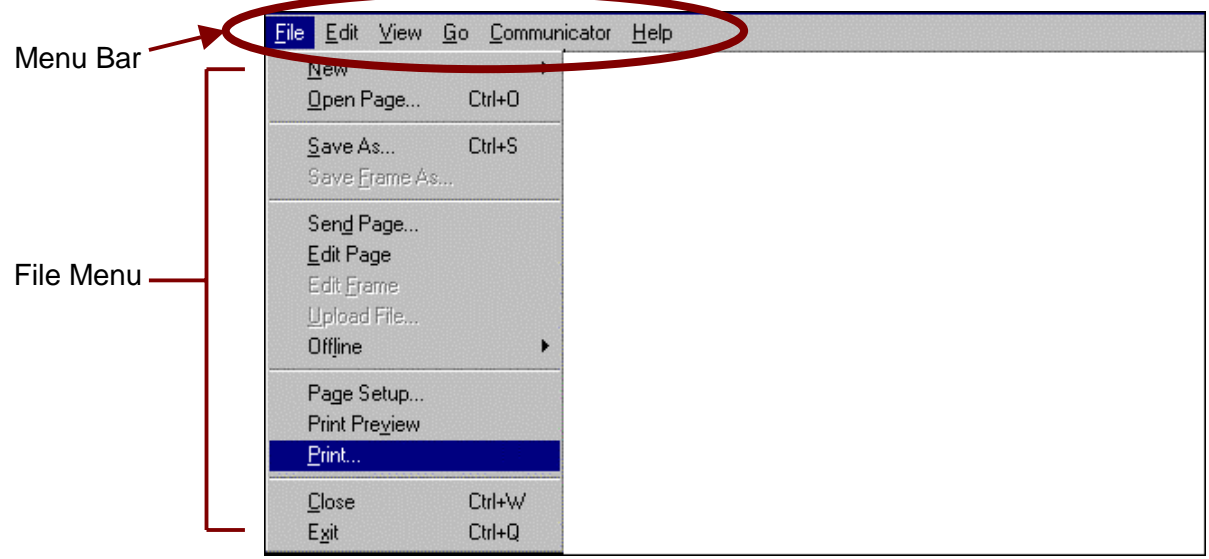

Depending on what you are doing in your browser at any given time, some menu options may not be available. Menu options that appear faded (such as the "Save Frame As..." and "Edit Frame" options in the example above) are not available.

#### *TOOL* **BAR**

The *Tool* bar consists of buttons representing browser functions.

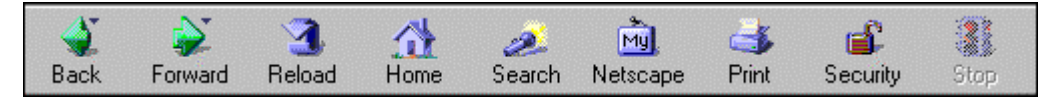

Available functions are buttons with bold text and graphics. A *Tool* bar button appears faded if the function is not currently available.

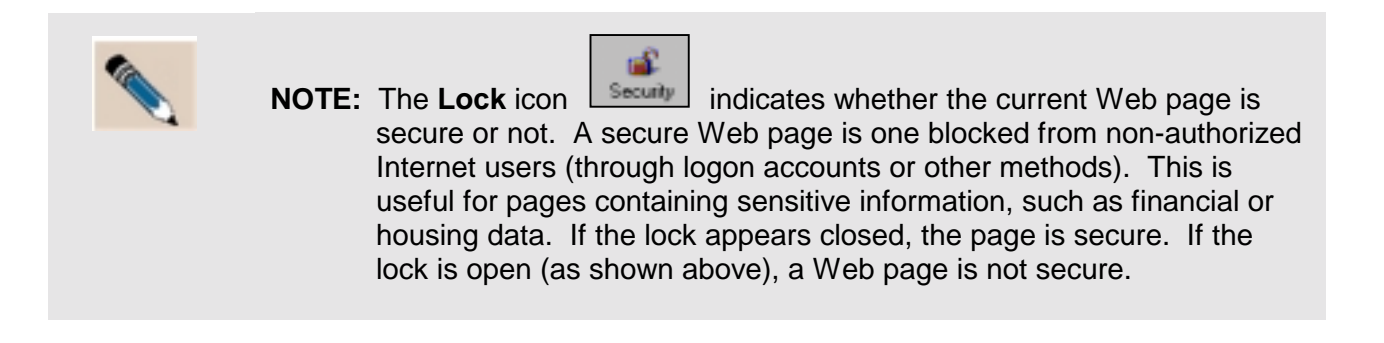

### *LOCATION IDENTIFIER*

The unique address or location of the Web document or application is called the Uniform Resource Locator (URL), and is often called a Web address. The URL identifies a particular Web page among all the computers on the Internet, such as the address for the REAC Web site: **www.hud.gov/reac**.

#### **To enter a URL (a Web Address):**

1. Click in your browser's *Location, Go To, Netsite* or *Address* field to place the flashing cursor in that field. (This is the same field, however the field name shown may be any of these names).

Netsite: http://www.netscape.com/

- 2. If there is already text in the field (as in our example above), press the **Delete** or **Backspace** key until the text in the field is cleared.
- 3. Type in the desired URL (Web Address), in this case **www.hud.gov/offices/reac**.

Go to: www.hud.gov/offices/reac

3. Press the **Enter** key.

Netsite: http://www.hud.gov/offices/reac/

*The browser automatically adds the http:// to the address and connects to the Web page at that address. Depending on many factors, connection time may vary.*

#### *LINKS*

A link provides a method to move quickly from the current page to another Web page. Links are typically underlined, although they do not have to be. Click on a particular link TO move to that particular page. Once the link is accessed, it typically changes color to indicate that you have accessed it once before.

Some examples of links:

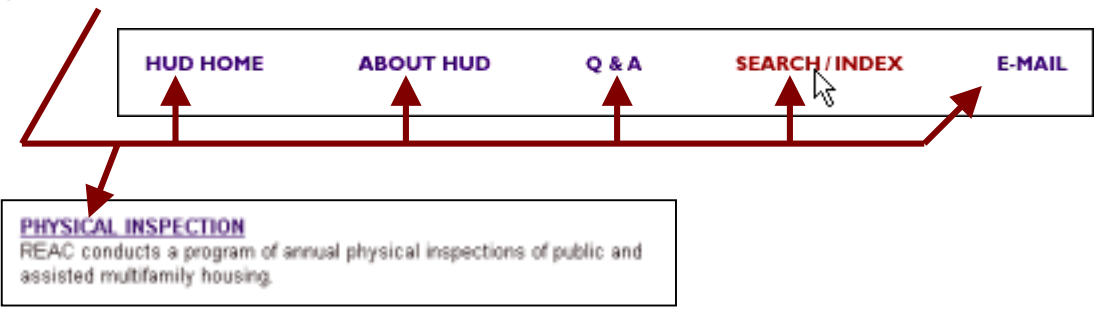

### *STATUS* **BAR**

The *Status* bar indicates the status of whatever action is being performed at that time (as do some other screen elements).

**If the browser is performing an action** (for example, searching a database for information or attempting to display a complex graphic on the screen)**:**

• in Netscape, the Netscape logo in the upper right corner of the window  $\Box$  displays with comets flying across it.

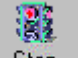

- the **Stop** button on the Tool bar  $\frac{\text{Stop}}{\text{loop}}$  is bold and the red "stop light" is on.
- the *Status* indicator bar at the bottom of the window (near the lock icon **in**) describes the status (See example below ▼).

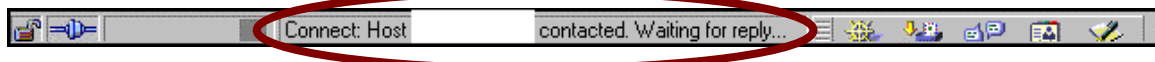

#### **When the browser has completed an action:**

- In Netscape, the logo returns to its static state  $\Box$  (no flying comets).
- the **Stop** button appears faded **Stop**
- the *Status* indicator bar reads "Document: Done," as in the example below ▼.

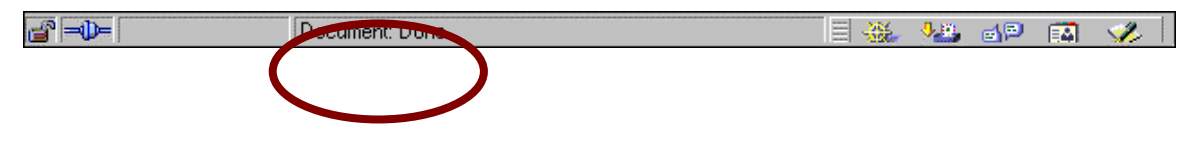

#### **SCROLL BARS**

Scroll bars appear whenever there is more information to display on the screen or in the dialog box or list box than can be seen within the window. There are horizontal and vertical scroll bars. Clicking on an arrow on a horizontal scroll bar causes the display to move left or right, while clicking on an arrow on a vertical scroll bar causes the display to move up or down. This way, all the additional information on a page can be seen. Below is an example of a horizontal scroll bar ▼.

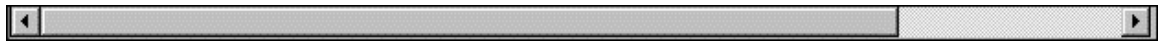

### *BOOKMARK A WEB PAGE*

**Overview:** Bookmarks provide a quick way to access Web pages you visit often. By bookmarking a Web site, you don't have to remember the URL address or type it in to access it. In this example, you will add the *HUD/REAC Home* page as a bookmark.

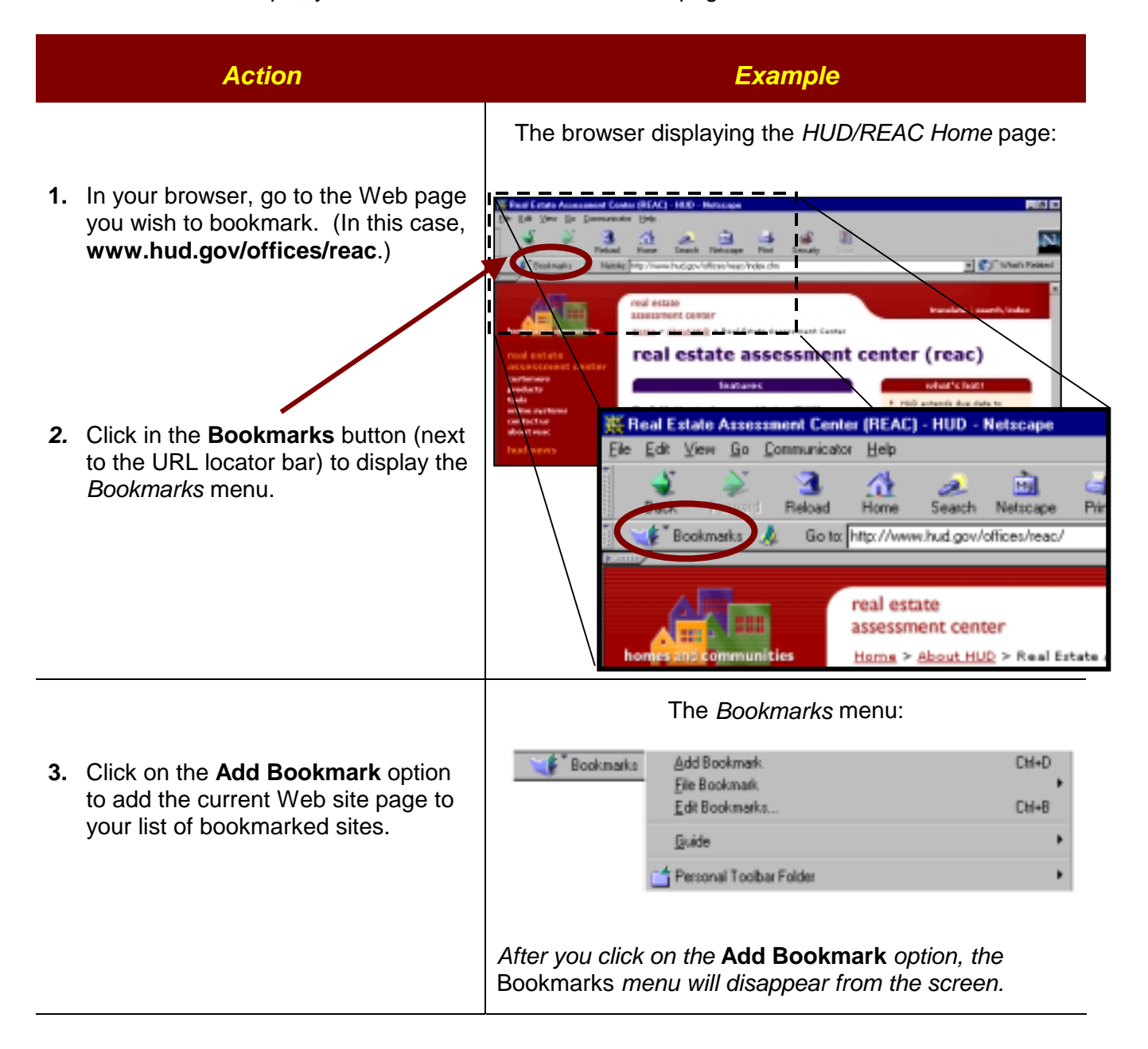

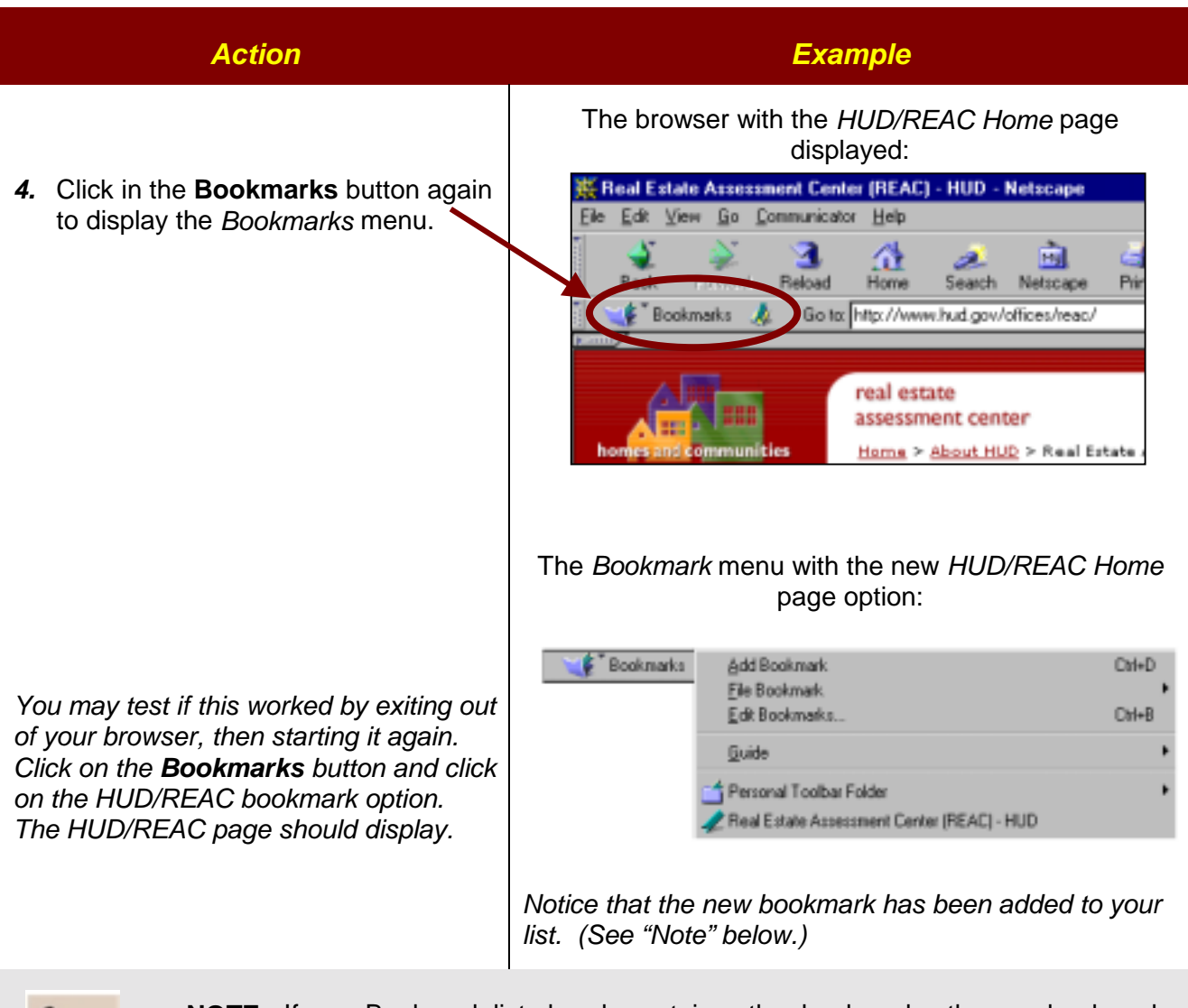

**NOTE:** If your Bookmark list already contains other bookmarks, the new bookmark for HUD/REAC will appear at the end of your list of available bookmarks (rather than as the first option, as shown above).